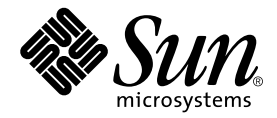

# Sun™ Management Center 3.5 Supplement for Sun Enterprise™ 6500/5500/4500/3500 Systems

Sun Microsystems, Inc. 4150 Network Circle Santa Clara, CA 95054 U.S.A. 650-960-1300

Part No. 816-7383-10 May 2003, Revision A

Send comments about this document to: docfeedback@sun.com

Copyright 2003 Sun Microsystems, Inc., 4150 Network Circle, Santa Clara, California 95054, U.S.A. All rights reserved.

Sun Microsystems, Inc. has intellectual property rights relating to technology embodied in the product that is described in this document. In particular, and without limitation, these intellectual property rights may include one or more of the U.S. patents listed at http://www.sun.com/patents and one or more additional patents or pending patent applications in the U.S. and in other countries.

This document and the product to which it pertains are distributed under licenses restricting their use, copying, distribution, and decompilation. No part of the product or of this document may be reproduced in any form by any means without prior written authorization of Sun and its licensors, if any.

Third-party software, including font technology, is copyrighted and licensed from Sun suppliers.

Parts of the product may be derived from Berkeley BSD systems, licensed from the University of California. UNIX is a registered trademark in the U.S. and in other countries, exclusively licensed through X/Open Company, Ltd.

Sun, Sun Microsystems, the Sun logo, docs.sun.com, Sun StorEdge, Sun Enterprise, SunService, and Solaris are trademarks or registered trademarks of Sun Microsystems, Inc. in the U.S. and in other countries.

All SPARC trademarks are used under license and are trademarks or registered trademarks of SPARC International, Inc. in the U.S. and in other countries. Products bearing SPARC trademarks are based upon an architecture developed by Sun Microsystems, Inc.

The OPEN LOOK and Sun™ Graphical User Interface was developed by Sun Microsystems, Inc. for its users and licensees. Sun acknowledges the pioneering efforts of Xerox in researching and developing the concept of visual or graphical user interfaces for the computer industry. Sun holds a non-exclusive license from Xerox to the Xerox Graphical User Interface, which license also covers Sun's licensees who implement OPEN LOOK GUIs and otherwise comply with Sun's written license agreements.

Use, duplication, or disclosure by the U.S. Government is subject to restrictions set forth in the Sun Microsystems, Inc. license agreements and as provided in DFARS 227.7202-1(a) and 227.7202-3(a) (1995), DFARS 252.227-7013(c)(1)(ii) (Oct. 1998), FAR 12.212(a) (1995), FAR 52.227-19, or FAR 52.227-14 (ALT III), as applicable.

DOCUMENTATION IS PROVIDED "AS IS" AND ALL EXPRESS OR IMPLIED CONDITIONS, REPRESENTATIONS AND WARRANTIES, INCLUDING ANY IMPLIED WARRANTY OF MERCHANTABILITY, FITNESS FOR A PARTICULAR PURPOSE OR NON-INFRINGEMENT, ARE DISCLAIMED, EXCEPT TO THE EXTENT THAT SUCH DISCLAIMERS ARE HELD TO BE LEGALLY INVALID.

Copyright 2003 Sun Microsystems, Inc., 4150 Network Circle, Santa Clara, California 95054, Etats-Unis. Tous droits réservés.

Sun Microsystems, Inc. a les droits de propriété intellectuels relatants à la technologie incorporée dans le produit qui est décrit dans ce document. En particulier, et sans la limitation, ces droits de propriété intellectuels peuvent inclure un ou plus des brevets américains énumérés à http://www.sun.com/patents et un ou les brevets plus supplémentaires ou les applications de brevet en attente dans les Etats-Unis et dans les autres pays.

Ce produit ou document est protégé par un copyright et distribué avec des licences qui en restreignent l'utilisation, la copie, la distribution, et la décompilation. Aucune partie de ce produit ou document ne peut être reproduite sous aucune forme, parquelque moyen que ce soit, sans l'autorisation préalable et écrite de Sun et de ses bailleurs de licence, s'il y ena.

Le logiciel détenu par des tiers, et qui comprend la technologie relative aux polices de caractères, est protégé par un copyright et licencié par des fournisseurs de Sun.

Des parties de ce produit pourront être dérivées des systèmes Berkeley BSD licenciés par l'Université de Californie. UNIX est une marque déposée aux Etats-Unis et dans d'autres pays et licenciée exclusivement par X/Open Company, Ltd.

Sun, Sun Microsystems, le logo Sun, docs.sun.com, Sun StorEdge, Sun Enterprise, SunService, et Solaris sont des marques de fabrique ou des marques déposées de Sun Microsystems, Inc. aux Etats-Unis et dans d'autres pays.

Toutes les marques SPARC sont utilisées sous licence et sont des marques de fabrique ou des marques déposées de SPARC International, Inc. aux Etats-Unis et dans d'autres pays. Les produits protant les marques SPARC sont basés sur une architecture développée par Sun Microsystems, Inc.

L'interface d'utilisation graphique OPEN LOOK et Sun™ a été développée par Sun Microsystems, Inc. pour ses utilisateurs et licenciés. Sun reconnaît les efforts de pionniers de Xerox pour la recherche et le développment du concept des interfaces d'utilisation visuelle ou graphique pour l'industrie de l'informatique. Sun détient une license non exclusive do Xerox sur l'interface d'utilisation graphique Xerox, cette licence couvrant également les licenciées de Sun qui mettent en place l'interface d 'utilisation graphique OPEN LOOK et qui en outre se conforment aux licences écrites de Sun.

LA DOCUMENTATION EST FOURNIE "EN L'ÉTAT" ET TOUTES AUTRES CONDITIONS, DECLARATIONS ET GARANTIES EXPRESSES OU TACITES SONT FORMELLEMENT EXCLUES, DANS LA MESURE AUTORISEE PAR LA LOI APPLICABLE, Y COMPRIS NOTAMMENT TOUTE GARANTIE IMPLICITE RELATIVE A LA QUALITE MARCHANDE, A L'APTITUDE A UNE UTILISATION PARTICULIERE OU A L'ABSENCE DE CONTREFAÇON.

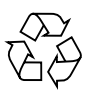

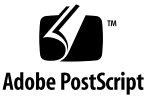

## Contents

#### **[Preface](#page-10-0) xi**

[Before You Read This Book](#page-10-1) xi [How This Book Is Organized](#page-11-0) xii [Typographic Conventions](#page-12-0) xiii [Shell Prompts](#page-12-1) xiii [Related Documentation](#page-13-0) xiv [Accessing Sun Documentation x](#page-13-1)iv [Contacting Sun Technical Support x](#page-13-2)iv [Sun Welcomes Your Comments](#page-14-0) xv

#### **1. [Installation and Setup 1](#page-16-0)**

[Sun Enterprise 6500/5500/4500/3500 System-Specific Packages](#page-17-0) 2

[Installing the Sun Enterprise Add-on Software Using the Sun Management Center](#page-17-1) [3.5 Installation Wizard 2](#page-17-1)

[Setting Up the Sun Enterprise Add-on Software Using the Sun Management](#page-18-0) [Center 3.5 Software Setup Wizard](#page-18-0) 3

▼ [To Set Up Sun Enterprise 6500/5500/4500/3500 Add-on Software](#page-18-1) 3

[Updating Multiple Hosts Using Agent Update 4](#page-19-0)

[Before You Start the Agent Update Process](#page-19-1) 4

▼ [To Create the Agent Update Configuration File on the Target Hosts 4](#page-19-2)

[Using the Agent Update Process](#page-20-0) 5

[Supported Update Configurations 5](#page-20-1)

- ▼ [To Update From Sun Management Center 3.5 Add-on Software](#page-20-2) 5
- [To Update From No Add-on Software or Sun Management Center 3.0](#page-24-0) [Platform Update 4 Add-on Software 9](#page-24-0)

[Uninstalling Software Using the CLI 1](#page-25-0)0

- ▼ [To Uninstall All Sun Management Center Software](#page-25-1) 10
- ▼ [To Uninstall Individual Add-on Modules 1](#page-26-0)1

#### **2. [Usage of Sun Management Center 3.5 Software on Sun Enterprise](#page-30-0) [6500/5500/4500/3500 Systems 1](#page-30-0)5**

[Applicable Platforms 1](#page-30-1)5

[Dynamic Reconfiguration 1](#page-31-0)6

▼ [To Display the Dynamic Reconfiguration Table 1](#page-31-1)6

[System Boards Summary Table 2](#page-39-0)4

[Details Panel](#page-40-0) 25

[Performing Dynamic Reconfiguration Operations 2](#page-40-1)5

- [To Connect a Board](#page-41-0) 26
- [To Disconnect a Board 2](#page-41-1)6
- ▼ [To Configure a Board](#page-43-0) 28
- ▼ [To Unconfigure a Board](#page-43-1) 28

[Testing Memory 2](#page-44-0)9

[To Test Memory 2](#page-44-1)9

[Config-Reader Module 3](#page-45-0)0

[Config-Reader Module Data Property Tables](#page-45-1) 30

[System Table](#page-46-0) 31

[Board Table 3](#page-47-0)2

[CPU Unit Properties Table](#page-47-1) 32

[SIMM Table 3](#page-48-0)3

[AC Power Supply Table](#page-48-1) 33

[Hot-Plug Charges Table 3](#page-48-2)3

[Auxiliary 5V Table 3](#page-49-0)4 [Peripheral 5V, Peripheral 12V, System 3V, and System 5V Table 3](#page-49-1)4 [Keyswitch Table](#page-50-0) 35 [Peripheral Power Supply Table](#page-50-1) 35 [Power Supply Table 3](#page-50-2)5 [Rack Fan Table 3](#page-51-0)6 [Remote Console Table](#page-51-1) 36 [FHC Table 3](#page-51-2)6 [AC Table 3](#page-52-0)7 [Fan Table 3](#page-52-1)7 [PFA Rules Table](#page-52-2) 37 [I/O Controllers Table 3](#page-53-0)8 [I/O Devices Table](#page-53-1) 38 [Disk Device Table](#page-54-0) 39 [Tape Device Table 3](#page-54-1)9 [Network Device Table 3](#page-54-2)9 [Config-Reader Rules 4](#page-55-0)0

**vi** Sun Management Center 3.5 Supplement for Sun Enterprise 6500/5500/4500/3500 Systems • May 2003

# [F](#page-34-0)igures

- FIGURE 1-1 Manage Jobs Panel 6
- FIGURE 1-2 New Task Panel 7
- FIGURE 2-1 Dynamic Reconfiguration Module 17
- FIGURE 2-2 Dynamic Reconfiguration Table 18
- FIGURE 2-3 Hardware Tab (Default View) 19
- FIGURE 2-4 Pull-Down Menu in the Hardware Tab 20
- FIGURE 2-5 Physical View in the Hardware Tab 21
- FIGURE 2-6 Logical View in the Hardware Tab 22
- FIGURE 2-7 Dynamic Reconfiguration Window 23
- FIGURE 2-8 Dynamic Reconfiguration Window With Disconnected Board Selected 26
- FIGURE 2-9 Physical View of a Disconnected Board With Yellow LED 27
- FIGURE 2-10 Confirm Dialog Box 28
- FIGURE 2-11 Test Memory Dialog Box 29

# Tables

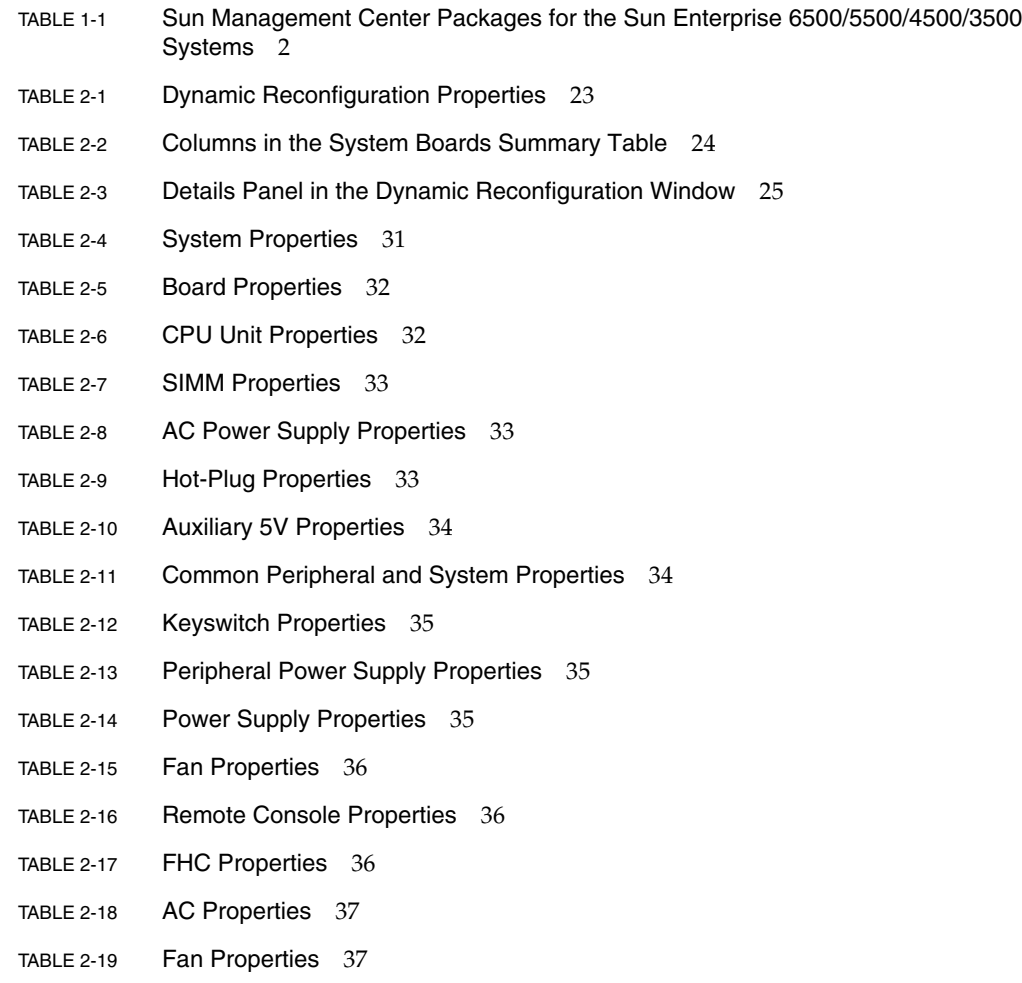

- TABLE 2-20 PFA Rules Properties 37
- TABLE 2-21 I/O Controllers Properties 38
- TABLE 2-22 I/O Devices Properties 38
- TABLE 2-23 Disk Device Properties 39
- TABLE 2-24 Tape Device Properties 39
- TABLE 2-25 Network Device Properties 39
- TABLE 2-26 Config-Reader Rules 40

## <span id="page-10-0"></span>Preface

This book provides platform-specific Sun™ Management Center 3.5 software information for the following Sun Enterprise™ platforms:

- Sun Enterprise 6500 server
- Sun Enterprise 5500 server
- Sun Enterprise 4500 server
- Sun Enterprise 3500 server

This supplement is intended for Sun Enterprise 6500/5500/4500/3500 system administrators who install and use the Sun Management Center software to monitor and manage their Sun Enterprise 6500/5500/4500/3500 systems.

The Sun Management Center 3.5 documents for Sun Enterprise 6500/5500/4500/3500 systems are available in French, Japanese, Korean, Simplified Chinese, and Traditional Chinese. However, the examples of screens in this supplement appear only in English.

**Note –** If you have trouble seeing all the text in your language in a given window, resize the window.

# <span id="page-10-1"></span>Before You Read This Book

Read this supplement after the *Sun Management Center 3.5 Installation and Configuration Guide*, which provides detailed instructions for installing and configuring Sun Management Center 3.5 software and the *Sun Management Center 3.5 User's Guide*, which provides detailed instructions for using Sun Management Center software.

**Note –** For the latest information about this product, go to the Sun Management Center Web site at http://www.sun.com/sunmanagementcenter.

# <span id="page-11-0"></span>How This Book Is Organized

[Chapter 1](#page-16-1) describes:

- Installing the Sun Enterprise Add-on Software Using the Sun Management Center 3.5 Installation Wizard
- Setting Up the Sun Enterprise Add-on Software Using the Sun Management Center 3.5 Software Setup Wizard
- Updating Multiple Hosts Using Agent Update
- Uninstalling Software Using the CLI

[Chapter 2](#page-30-2) describes Usage of Sun Management Center 3.5 Software on Sun Enterprise 6500/5500/4500/3500 Systems.

To view license terms, attribution, and copyright statements for open source software included in this release, the default path is:

/cdrom/sunmc\_3\_5\_sparc/image/Webserver/Solaris\_9/SUNWtcatr \ /install/copyright

If you are using Solaris 8 software, substitute Solaris\_8 for Solaris\_9 in the path.

# Typographic Conventions

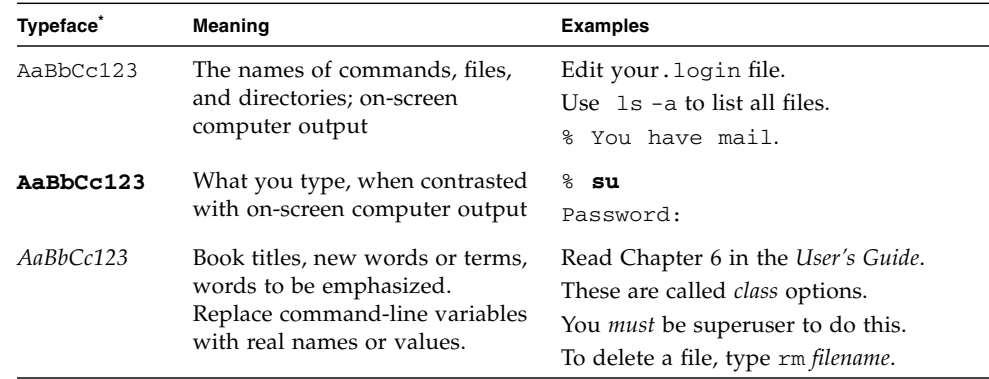

\* The settings on your browser might differ from these settings.

# <span id="page-12-1"></span>Shell Prompts

<span id="page-12-0"></span>

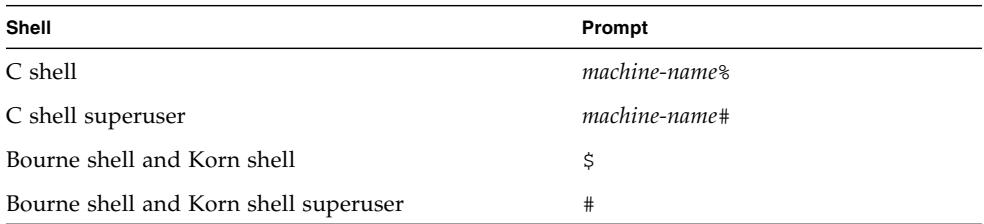

# <span id="page-13-0"></span>Related Documentation

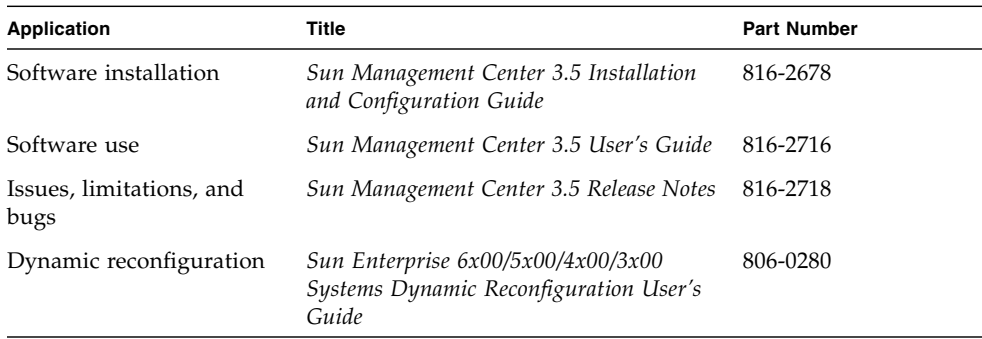

## <span id="page-13-1"></span>Accessing Sun Documentation

You can view, print, or purchase a broad selection of Sun documentation, including localized versions, at:

http://www.sun.com/documentation

# <span id="page-13-2"></span>Contacting Sun Technical Support

If you have technical questions about this product that are not answered in this document, go to:

http://www.sun.com/service/contacting

# <span id="page-14-0"></span>Sun Welcomes Your Comments

Sun is interested in improving its documentation and welcomes your comments and suggestions. You can submit your comments by going to:

http://www.sun.com/hwdocs/feedback

Please include the title and part number of your document with your feedback:

*Sun Management Center 3.5 Supplement for Sun Enterprise 6500/5500/4500/3500 Systems*, part number 816-7383-10

**xvi** Sun Management Center 3.5 Supplement for Sun Enterprise 6500/5500/4500/3500 Systems • May 2003

# <span id="page-16-1"></span><span id="page-16-0"></span>Installation and Setup

This chapter describes how to install, set up, uninstall, and update Sun Management Center 3.5 add-software for Sun Enterprise 6500/5500/4500/3500 systems.

The Sun Management Center software is divided into:

- Base packages that provide the Sun Management Center infrastructure and basic support
- Add-on components that provide support for particular hardware platforms

Sun Enterprise 6500/5500/4500/3500 support requires the Sun Management Center 3.5 base packages and the add-on Sun Enterprise 6500/5500/4500/3500 packages.

The *Sun Management Center 3.5 Software Installation and Configuration Guide* describes basic information about installing and setting up the Sun Management Center 3.5 base packages and starting and stopping the software. This chapter describes the processes specifically related to the Sun Enterprise 6500/5500/4500/3500 systems.

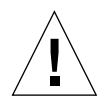

**Caution –** Use the installation scripts and the setup scripts provided with the Sun Management Center 3.5 software. Do *not* manually add packages or manually change configuration files.

Your Sun Management Center 3.5 installation and setup scripts or GUI panels may not display exactly the same messages in exactly the same sequence as the examples shown in this chapter. However, these examples show the basic messages you will receive in approximately the sequence you will receive them. Your actual installation and setup scripts depend on the add-on components you choose to install and other choices you make.

# <span id="page-17-0"></span>Sun Enterprise 6500/5500/4500/3500 System-Specific Packages

The Sun Enterprise 6500/5500/4500/3500 system-specific packages received with the Sun Management Center 3.5 basic functionality are listed in [TABLE 1-1.](#page-17-2) Refer to the *Sun Management Center 3.5 Software Installation and Configuration Guide* for information about general Sun Management Center prerequisites.

#### <span id="page-17-2"></span>**TABLE 1-1** Sun Management Center Packages for the Sun Enterprise 6500/5500/4500/3500 Systems

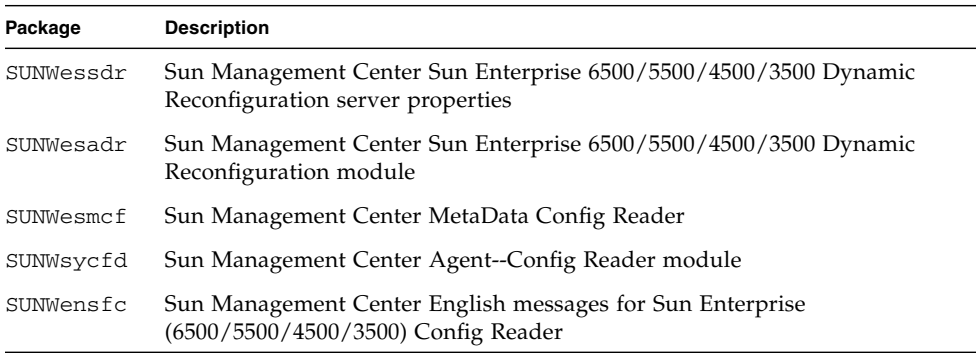

# <span id="page-17-1"></span>Installing the Sun Enterprise Add-on Software Using the Sun Management Center 3.5 Installation Wizard

Chapter 6, "Installation and Setup" of the *Sun Management Center 3.5 Installation and Configuration Guide*, describes in detail how to install all the software. An overview of the process follows.

1. As superuser, run the Sun Management Center 3.5 Installation Wizard, esguiinst, as described in Chapter 6, "Installation and Setup," of the *Sun Management Center 3.5 Installation and Configuration Guide*.

- 2. After the base software is installed, the Select Add-on Product screen provides a selectable list of add-on products that you can install. Select those add-ons that apply to Sun Enterprise systems, and click Next.
- 3. The Sun Management Center Setup Wizard starts automatically after all the software is installed.

# <span id="page-18-0"></span>Setting Up the Sun Enterprise Add-on Software Using the Sun Management Center 3.5 Software Setup Wizard

This section describes how to set up the Sun Enterprise add-on software using the Sun Management Center 3.5 Setup Wizard.

**Note –** When the Back button at the bottom of a panel is enabled (not grayed out), you can click on it to take you back to the previous operation. When the back button is grayed out (not enabled), you cannot go back to the previous operation.

**Note –** Be sure you click Store Response Data during the Sun Management Center 3.5 base software setup process if you want to use the setup-responses-file to duplicate the setup on the current machine on other machines. That way all of your responses will be stored in /var/opt/SUNWsymon/install/setup-responsesfile. For more information, refer to "Setting Up Base Products and Add-ons on the Solaris Platform" in the *Sun Management Center 3.5 Installation and Configuration Guide*.

- <span id="page-18-1"></span>▼ To Set Up Sun Enterprise 6500/5500/4500/3500 Add-on Software
	- **On any host where you want to set up the add-on software, type** es-guisetup **to start the Sun Management Center 3.5 Setup Wizard.**

The add-on software is automatically set up.

# <span id="page-19-0"></span>Updating Multiple Hosts Using Agent Update

This section describes how to update multiple hosts at once using Agent Update. The Agent Update process itself must be run on the Sun Management Center server machine. You also need to ensure that Sun Management Center 3.5 agents are running on all the target hosts.

## <span id="page-19-1"></span>Before You Start the Agent Update Process

To use Agent Update to fully install and set up the Sun Enterprise platform agent modules, you must create an Agent Update configuration file for the module on the target hosts, *before* you run the Agent Update Process on the Sun Management Center server machine.

**Note –** Be sure you click Store Response Data during the Sun Management Center 3.5 base software setup process if you want to use the setup-responses-file to duplicate the setup on the current machine on other machines. That way all of your responses will be stored in /var/opt/SUNWsymon/install/setup-responsesfile. For more information, refer to "Setting Up Base Products and Add-ons on the Solaris Platform" in the *Sun Management Center 3.5 Installation and Configuration Guide*.

- <span id="page-19-2"></span>▼ To Create the Agent Update Configuration File on the Target Hosts
	- **1. Ensure the Sun Enterprise platform agent modules are installed on the target hosts.**
	- **2. Ensure that the Sun Enterprise platform agent modules are set up on the target hosts using either the** es-setup **script or the** es-guisetup **Wizard.**

After this has been done, subsequent platform agent setup operations using Agent Update will work automatically, using the host-specific information provided initially.

## <span id="page-20-0"></span>Using the Agent Update Process

Using the Agent Update process, create an Image File of the add-on components to be distributed to the target machines, and then add a New Job to Manage Jobs Task list to be run when you specify.

## <span id="page-20-1"></span>Supported Update Configurations

Using Agent Update you can update the following configurations:

- ["To Update From Sun Management Center 3.5 Add-on Software" on page 5](#page-20-2)
- ["To Update From No Add-on Software or Sun Management Center 3.0 Platform](#page-24-0) [Update 4 Add-on Software" on page 9](#page-24-0)

## <span id="page-20-2"></span>▼ To Update From Sun Management Center 3.5 Add-on Software

This procedure applies *only* to updating from Sun Management Center 3.5 add-on software.

**1. Create an Image File of the desired Sun Enterprise add-on components to be distributed to the desired agent machines using one of the base Sun Management Center scripts** es-gui-imagetool **or** es-imagetool**.**

Refer to Chapter 8, "Post-Installation Tasks," in the *Sun Management Center 3.5 Installation and Configuration Guide* for detailed instructions about using either the Wizard or the CLI Image Tool.

#### **2. From your main Sun Management Center console window, select the Manage Jobs... option from the Tools menu.**

The system displays the Manage Jobs panel ([FIGURE 1-1](#page-21-0)), which allows you to distribute the Image File.

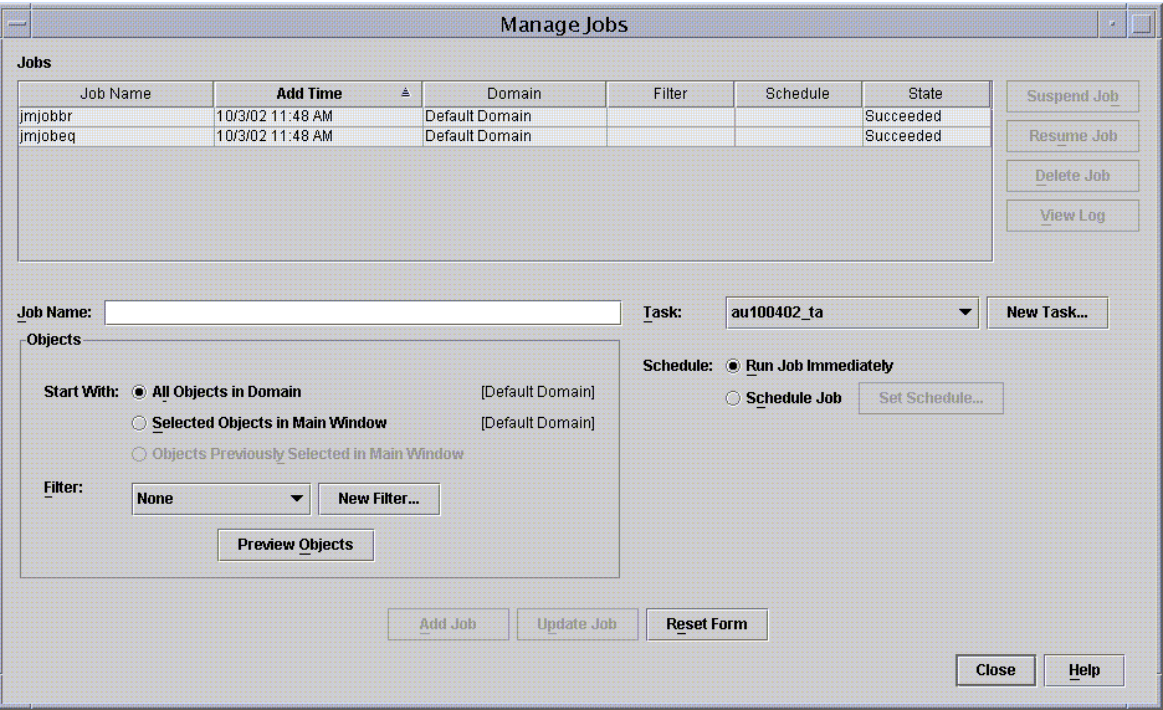

<span id="page-21-0"></span>**FIGURE 1-1** Manage Jobs Panel

#### **3. In the Manage Jobs panel, select the New Task... button.**

The system displays the New Task panel [\(FIGURE 1-2](#page-22-0)), which allows you to specify the Agent Update Image File to distribute.

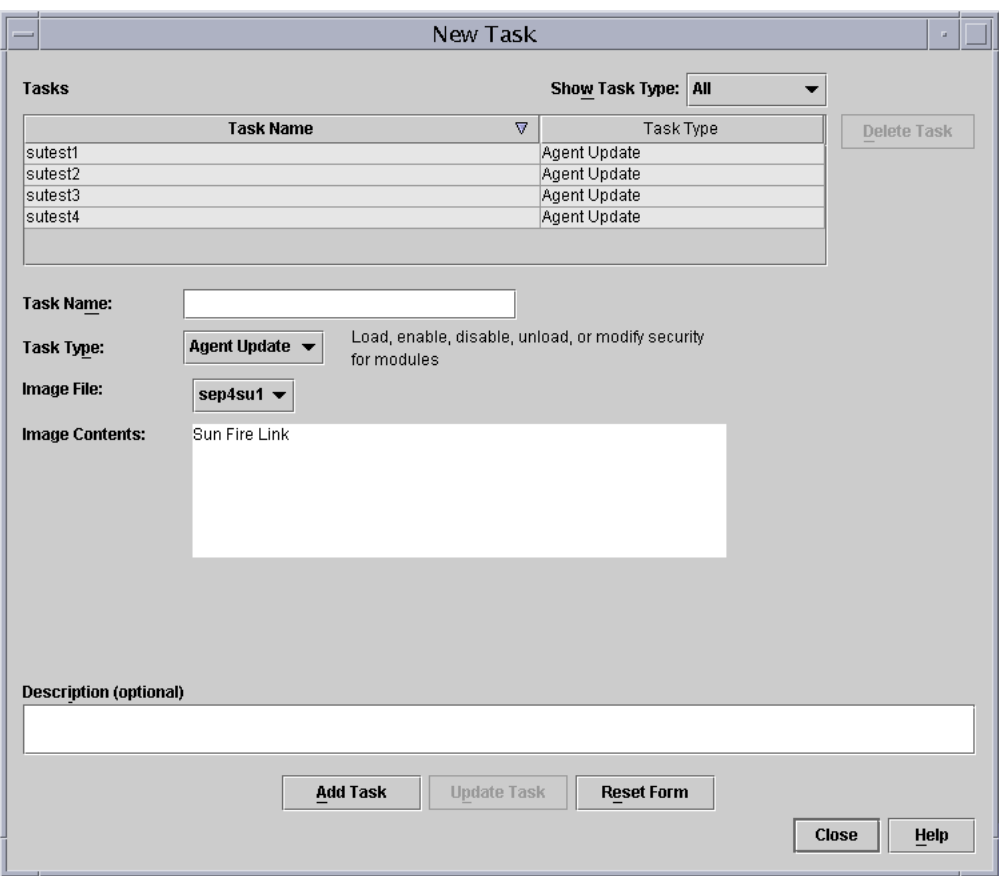

<span id="page-22-0"></span>**FIGURE 1-2** New Task Panel

- **4. In the New Task panel (**[FIGURE 1-2](#page-22-0)**), do the following:**
	- **a. Select Agent Update for the Task Type.**
	- **b. Select the Image File you created in Step 1.**
	- **c. Enter the Task Name.**
	- **d. Click the Add Task button.**
	- **e. Click the Close button.**
- **5. In the Manage Jobs panel (**[FIGURE 1-1](#page-21-0)**), do the following:**
	- **a. Enter a Job Name.**
	- **b. Select the Task you created in Step 4.**
- **c. Do one of the following to schedule when you want the Task to run.**
	- **If you want the Task to run immediately, click the radio button to the left of Run Immediately.**
	- **If you want to set a schedule for when the Task is to run, click the radio button to the left of Schedule Job, and set the schedule.**

**Note –** Before you select objects (agent machines) where you want the Image File, you can create a group object containing all your agent machines. That way you do not have to select one agent machine at a time. Refer to Chapter 3, "To Create a Group," in the Sun Management Center 3.5 User's Guide for more information about creating object groups.

- **d. Do one of the following to select the objects (agent machines) to which you want to distribute the Image File.**
	- **Click the radio button to the left of All Objects in Domain to select all objects, and specify any filter you want to use to further select objects.**
	- **Click the radio button to the left of Selected Objects in Main Window to select one object at a time.**
- **e. Preview the objects (agent machines) you have selected and redo your selections if necessary.**
- **f. Click the Add Job button.**

The job starts and distributes the Image File to the objects (agent machines) you selected. When the job is running, it appears in the Job list of the Manage Jobs panel. The panel shows the status of the job when running and when complete.

**Note –** When updating multiple hosts, any failure of a host results in a Failed status even though the majority of the hosts might have been updated successfully. Click on View Log to the right of the Jobs list on the Manage Jobs panel to see an individual list of the updates that succeeded and the updates that failed. If the Agent Update process did succeed, the Sun Management Center agents should restart automatically. You can open a host Details window on the Sun Management center console to each of the targeted hosts, and verify that the expected modules are present and working.

## <span id="page-24-0"></span>▼ To Update From No Add-on Software or Sun Management Center 3.0 Platform Update 4 Addon Software

This procedure applies to either:

- Updating from no add-on software to Sun Management Center 3.5 add-on software
- Updating from Sun Management Center 3.0 Platform Update 4 add-on software to Sun Management Center 3.5 add-on software
- **1. Log in as root on the Sun Management Center server machine.**
- **2. Create an agent-update image using either of the image tools.**
	- To create an agent-update image using es-gui-imagetool, follow the instructions in "To Create an Agent-Update Image Using es-gui-imagetool" in the *Sun Management Center 3.5 Installation and Configuration Guide*.
	- To create an agent-update image using es-imagetool, follow the instructions in "To Create an Agent-Update Image Using es-imagetool" in the *Sun Management Center 3.5 Installation and Configuration Guide*.
- **3. Download the file** /opt/SUNWsymon/base/bin/agent-update.bin **to each target machine's root directory.**

If you installed Sun Management Center in a different directory than /opt, download /*installdir*/SUNWsymon/base/bin/agent-update.bin, where *installdir* is the install directory you specified.

- **4. Log in as root on the target machine.**
- **5. Go to the directory where you downloaded** agent-update.bin**.**
- **6. Type ./agent-update.bin -s** *server* **-r** *http-port* **-p** *image-name***, where**
	- *server* is the server that you logged into in Step 1.
	- *http-port* is the Sun Management Center Web server port.
	- *image-name* is the name of the agent-only image you created in Step 2.

#### **7. Provide the security seed and the SNMPv1 community string.**

The agent-update process prompts you for the security seed and the SNMPv1 community string.

- The security seed must be the same seed that you provided when you sent up the Sun Management Center server and agent.
- The SNMPv1 community string must be the same community string you provided when you set up the Sun Management Center server and agent.

The update process applies the update to the machine without prompting for further information.

When the update process completes, check the update status by viewing the log file /var/opt/SUNWsymon/log/agent-update.log on the server host.

# <span id="page-25-0"></span>Uninstalling Software Using the CLI

You can uninstall:

- All the Sun Management Center software (see ["To Uninstall All Sun Management](#page-25-1) [Center Software" on page 10](#page-25-1))
- One or more modules of the Sun Enterprise add-on software (see ["To Uninstall](#page-26-0) [Individual Add-on Modules" on page 11\)](#page-26-0)

## <span id="page-25-1"></span>▼ To Uninstall All Sun Management Center Software

**1. As superuser, type:**

#### # **./es-uninst**

The system displays this message.

```
This script will help you to uninstall the Sun Management Center software.
Following Sun Management Center Products are installed:
---------------------------------------------------------------------------
PRODUCT DEPENDENT PRODUCTS
---------------------------------------------------------------------------
Production Environment and all Addons
Sun Enterprise 6500-3500 Servers/sun4d DR None
Sun Enterprise 6500-3500 Servers/sun4d Config Reader None
Do you want to uninstall Production Environment? [y|n|q]
```
#### **2. Type** y **to uninstall Production Environment, which uninstalls all Sun Management Center software.**

The system displays this message.

```
This will uninstall ALL Sun Management Center Products. !!!
Do you want to change selection? [y|n|q]
```
#### **3. Do one of the following**

■ **Type** y **to change your selection.**

The system displays your selection; go to the beginning of Step 2.

■ **Type** n **to** *not* **change your selection.**

The system displays this message.

Do you want to preserve database?  $[y|n|q]$ 

**Note –** If you answer **y** for yes, the system preserves any data in the database, including open and closed alarms, loaded modules and their configurations, discoveries, managed objects, and rule thresholds.

**4. Type** y **to keep any existing topology and event data; or type** n **to discard the data.** The system displays this message.

Proceed with uninstall?  $[y|n|q]$ 

**5. Type** y **to proceed with the uninstall; or type** n **to** *not* **proceed with the uninstall.**

If you type **y** to proceed, the system displays the list of packages to be uninstalled, the packages as they are uninstalled, the status of the uninstallation, and the location of the log file.

## <span id="page-26-0"></span>To Uninstall Individual Add-on Modules

#### **1. As superuser, type:**

#### # **./es-uninst**

The system displays this message.

```
This script will help you to uninstall the Sun Management Center software.
Following Sun Management Center Products are installed:
         ---------------------------------------------------------------------------
PRODUCT EXAMPLE PRODUCTS FOR THE PRODUCTS OF A SECOND FOR THE PRODUCTS OF A SECOND FOR THE PRODUCTS OF A SECOND FOR THE PRODUCTS OF A SECOND FOR THE PRODUCT SECOND FOR THE PRODUCTS OF A SECOND FOR THE PRODUCT SECOND FOR TH
---------------------------------------------------------------------------
Production Environment All Addons
Sun Enterprise 6500-3500 Servers/sun4d DR None
Sun Enterprise 6500-3500 Servers/sun4d Config Reader None
Do you want to uninstall Production Environment? [y|n|q]
```
**2. Type** n **to** *not* **uninstall the Production Environment; in other words, type** n **to uninstall individual modules.**

The system displays this message.

```
Do you want to uninstall Sun Enterprise 6500-3500 Servers/sun4d DR [y|n|q]Do you want to uninstall Sun Enterprise 6500-3500 Servers/sun4d Config Reader
[y|n|q]
```
**3. Type** y **beside Sun Enterprise 6500-3500 Servers/sun45d DR or Config Reader if you do want to uninstall them, or** n **beside them if you do** *not* **want to uninstall them.**

The system displays the module that will be uninstalled and this message.

Do you want to change selection?  $[y|n|q]$ 

#### **4. Do one of the following:**

■ **Type** y **to change the selections.**

The system displays your selections; go to the beginning of Step 3.

■ **Type** n **to** *not* **change your selections.**

The system displays this message.

```
Proceed with uninstall? [y|n|q]
```
#### **5. Type** y **to proceed with the uninstall; or type** n **to** *not* **proceed with the uninstall.**

If you type **y** to proceed, the system displays the list of packages to be uninstalled, the packages as they are uninstalled, the status of the uninstallation, and the location of the log file.

Sun Management Center 3.5 Supplement for Sun Enterprise 6500/5500/4500/3500 Systems • May 2003

# <span id="page-30-2"></span><span id="page-30-0"></span>Usage of Sun Management Center 3.5 Software on Sun Enterprise 6500/5500/4500/3500 Systems

This supplement covers the following topics:

- [Applicable Platforms](#page-30-1)
- [Dynamic Reconfiguration](#page-31-0)
- [To Connect a Board](#page-41-0)
- [To Disconnect a Board](#page-41-1)
- [To Configure a Board](#page-43-0)
- [To Unconfigure a Board](#page-43-1)
- [To Test Memory](#page-44-1)
- [Config-Reader Module](#page-45-0)
- [Config-Reader Rules](#page-55-0)

# <span id="page-30-1"></span>Applicable Platforms

This book provides platform-specific Sun™ Management Center software information for the following Sun Enterprise™ platforms:

- Sun Enterprise 6500 server
- Sun Enterprise 5500 server
- Sun Enterprise 4500 server
- Sun Enterprise 3500 server

The *Sun Management Center 3.5 User's Guide* describes the software functionality that is common to all the supported hardware platforms, while platform-specific information is included in this supplement.

For complete information on how you can use the Sun Management Center software to manage and monitor your machines, read *both* this supplement *and* the *Sun Management Center 3.5 User's Guide*.

## <span id="page-31-0"></span>Dynamic Reconfiguration

**Note –** In this supplement, the dynamic reconfiguration features that are described are applicable only to the Sun Enterprise 6500/5500/4500/3500 systems using the 12/02 release or subsequent compatible version of the Solaris™ 9 Operating Environment.

Dynamic reconfiguration enables you to add, remove, or replace hardware units such as CPU/Memory and I/O boards while the system is powered up and running. Dynamic reconfiguration also enables boards to be reserved in a powered up state and inactive state for immediate use as spare units. This feature is only available on systems that have boards and slots designed for hot-plugging.

**Note –** The Dynamic Reconfiguration module must be loaded to use the dynamic reconfiguration feature of the Sun Management Center software. For more information on loading modules, refer to the "Managing Modules" chapter in the *Sun Management Center 3.5 User's Guide*.

## <span id="page-31-1"></span>▼ To Display the Dynamic Reconfiguration Table

To display the Dynamic Reconfiguration Table, do one of the following:

■ Bring up the platform Details window under the Browser tab and Hardware icon. [FIGURE 2-1](#page-32-0) shows the icon for the Dynamic Reconfiguration module.

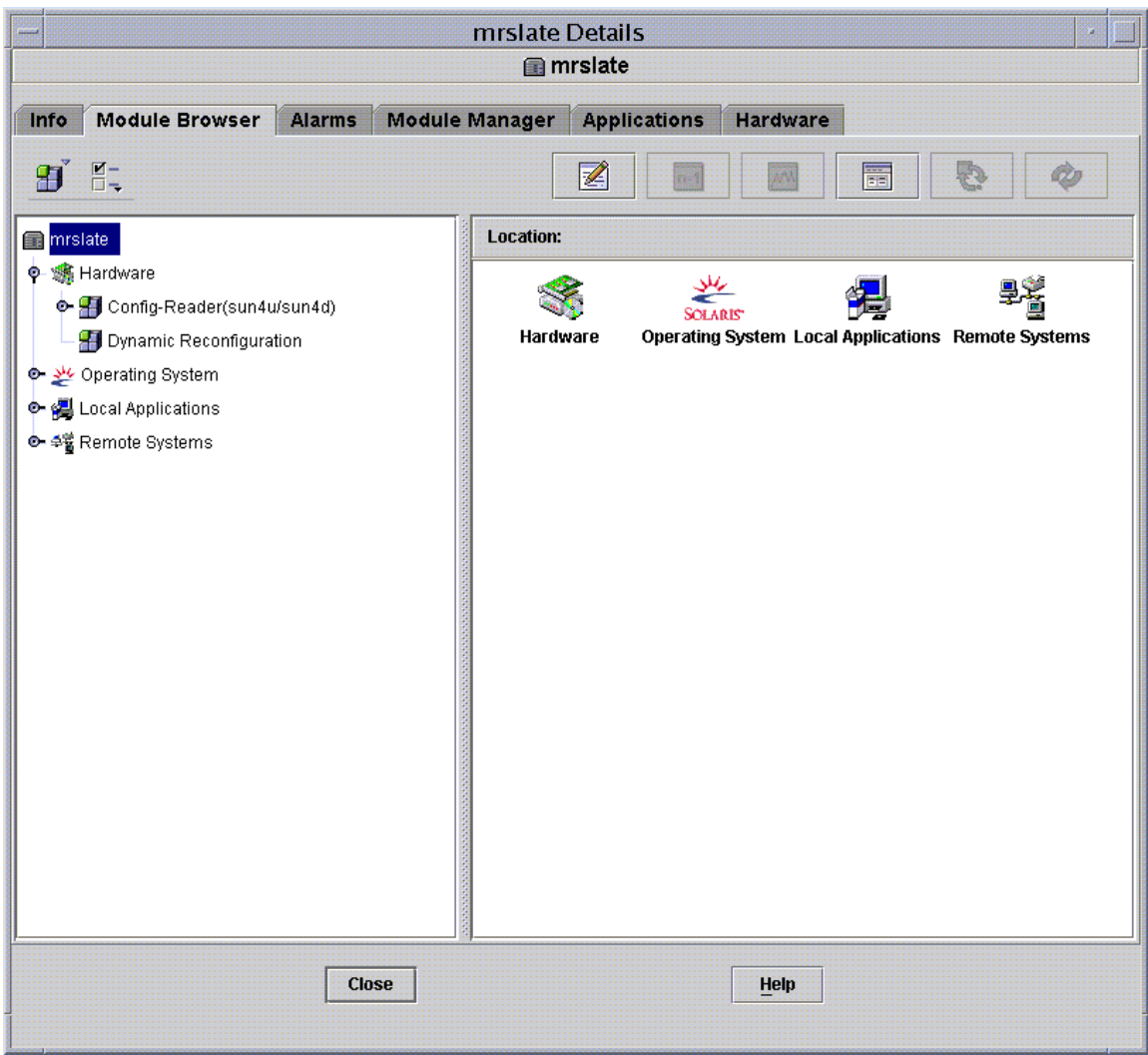

<span id="page-32-0"></span>**FIGURE 2-1** Dynamic Reconfiguration Module

■ Double-click on Dynamic Reconfiguration, and the Dynamic Reconfiguration table shown in [FIGURE 2-2](#page-33-0) appears.

|                |                               |                       |                                            |                        |                          | mrslate Details |                                            |                                  |                  |          | $\cdot$ In                                   |
|----------------|-------------------------------|-----------------------|--------------------------------------------|------------------------|--------------------------|-----------------|--------------------------------------------|----------------------------------|------------------|----------|----------------------------------------------|
|                | <b>■</b> mrslate              |                       |                                            |                        |                          |                 |                                            |                                  |                  |          |                                              |
|                |                               |                       |                                            |                        |                          |                 |                                            |                                  |                  |          |                                              |
| Info           | <b>Module Browser</b>         | Alarms                | Module Manager   Applications              |                        | Hardware                 |                 |                                            |                                  |                  |          |                                              |
|                | 間に                            |                       |                                            |                        |                          |                 |                                            |                                  |                  | 圖        | È                                            |
| mrslate        |                               |                       | Location: Hardware/Dynamic Reconfiguration |                        |                          |                 |                                            |                                  |                  |          |                                              |
|                | <b>O</b> Strandware           |                       |                                            |                        |                          |                 |                                            |                                  |                  |          |                                              |
|                | c- Config-Reader(sun4u/sun4d) |                       | <b>DR Table</b>                            | $\frac{1}{4}$ ooo      |                          |                 |                                            |                                  |                  |          |                                              |
|                | Dynamic Reconfiguration       |                       |                                            |                        |                          |                 |                                            |                                  |                  |          |                                              |
|                | Operating System یکی ے        |                       | Unique Ap Id 4                             | Receptacle             | Occupant                 | Condition       | Information                                | When                             | Type             | Busy     | Phys_Id                                      |
|                | O C Local Applications        |                       | ac0:bank0                                  | connected              | configured               |                 | ok { slot0 1Gb base                        | {Apr 14 14:31                    | memory           |          | n /devices/fhc@0,f8.                         |
|                |                               |                       | ac0:bank1                                  | connected              | configured               |                 | ok { slot0 1Gb base                        | { Apr 14 14:31                   | memory           |          | n /devices/fhc@0,f8.                         |
|                | e- 4월 Remote Systems          |                       | ac1:bank0                                  | connected              | configured               |                 | ok { slot2 1Gb base                        | {Apr 14 14:31 }                  | memory           |          | n /devices/fhc@4,f8.                         |
|                |                               |                       | ac1:bank1                                  | connected              | configured               |                 | ok { slot2 1Gb base                        | {Apr 14 14:31                    | memory           |          | n /devices/fhc@4,f8.                         |
|                |                               |                       | ac2:bank0<br>ac2:bank1                     | connected<br>connected | configured               |                 | ok { slot4 1Gb base                        | {Apr 14 14:31 }                  | memory           |          | n /devices/fhc@8,f8.                         |
|                |                               |                       | ac3:bank0                                  | connected              | configured<br>configured |                 | ok { slot4 1Gb base<br>ok { slot6 1Gb base | {Apr 14 14:31 }<br>{Apr 14 14:31 | memory<br>memory |          | n /devices/fhc@6,f8.<br>n /devices/fhc@c.f8. |
|                |                               |                       | ac3:bank1                                  | connected              | configured               |                 | ok fslot6 1Gb base                         | {Apr 14 14:31 }                  | memory           |          | n /devices/fhc@c.f8.                         |
|                |                               |                       | c0                                         | connected              | configured               | unknown         |                                            | { unavailable scsi               | /devices/sbus@3. |          |                                              |
|                |                               |                       | c0::dsk/c0t6d0                             | connected              | configured               | unknown         | {TOSHIBA XM62.                             | unavailable CD-                  | /devices/sbus@3. |          |                                              |
|                |                               |                       | c1                                         | connected              | configured               | unknown         |                                            | unavailable scsi                 | /devices/sbus@3. |          |                                              |
|                |                               |                       | c1::dsk/c1t0d0                             | connected              | configured               | unknown         | <b>{SEAGATE ST39.</b>                      | unavailable disk                 | /devices/sbus@3. |          |                                              |
|                |                               |                       | c1::dsk/c1t1d0                             | connected              | configured               | unknown         | <b>{SEAGATE ST39.</b>                      | unavailable disk                 | /devices/sbus@3. |          |                                              |
|                |                               |                       | c1::dsk/c1t8d0                             | connected              | configured               | unknown         | <b>SEAGATE ST39</b>                        | unavailable disk                 | /devices/sbus@3. |          |                                              |
|                |                               |                       | c1::dsk/c1t9d0                             | connected              | configured               | unknown         | <b>SEAGATE ST34.</b>                       | unavailable disk                 | /devices/sbus@3. |          |                                              |
|                |                               |                       | c6                                         | connected              | unconfigured             | unknown         |                                            | { unavailable scsi               | /devices/sbus@7  |          |                                              |
|                |                               |                       | c11                                        | connected              | unconfigured             | unknown         |                                            | unavailable scsi                 | /devices/sbus@b  |          |                                              |
|                |                               |                       | c12                                        | connected              | unconfigured             | unknown         |                                            | { } { unavailable scsi           | /devices/sbus@f, |          |                                              |
|                |                               |                       | sysctri0:slot0                             | connected              | configured               |                 | ok { 100 MHz capabl.                       | {Apr 14 14:31                    | mem              |          | /devices/central.                            |
|                |                               |                       | sysctriO:slot1                             | connected              | configured               |                 | ok { 100 MHz capabl.                       | {Apr 14 14:31 }                  | soc+sbus         |          | /devices/central.                            |
|                |                               |                       | sysctri0:slot2                             | connected              | configured               |                 | ok { non-detachable                        | {Apr 14 14:31 }                  | cpu/mem          |          | /devices/central.                            |
|                |                               |                       | sysctri0:slot3                             | connected              | configured               |                 | ok { 100 MHz capabl.                       | {Apr 14 14:31                    | soc+sbus         |          | /devices/central.                            |
|                |                               |                       | sysctri0:slot4                             | connected              | configured               |                 | ok { 100 MHz capabl.                       | {Apr 14 14:31 }                  | cou/mem          |          | /devices/central.                            |
|                |                               |                       | sysctri0:slot5                             | connected              | configured               |                 | ok { 100 MHz capabl.                       | {Apr 14 14:31 }                  | soc+sbus         | <b>r</b> | /devices/central.                            |
|                |                               |                       | sysctri0:slot6                             | connected              | configured               |                 | ok { 100 MHz capabl.                       | {Apr 14 14:31 }                  | cpu/mem          |          | /devices/central.                            |
|                |                               |                       | sysctri0:slot7                             | connected              | configured               | ok              | $\{\cdot\}$                                | {Apr 14 14:31 }                  | dual-sbus        |          | /devices/central.                            |
| $\blacksquare$ |                               | $\blacktriangleright$ |                                            |                        |                          |                 |                                            |                                  |                  |          |                                              |
|                |                               |                       |                                            | <b>Close</b>           |                          |                 |                                            | Help                             |                  |          |                                              |
|                |                               |                       |                                            |                        |                          |                 |                                            |                                  |                  |          |                                              |

<span id="page-33-0"></span>**FIGURE 2-2** Dynamic Reconfiguration Table

■ The Dynamic Reconfiguration button is displayed also in the physical and logical views of the Hardware tab of the Details window. However, by default the Hardware tab displays the Hardware Summary view [\(FIGURE 2-3](#page-34-0)), which does not have the Dynamic Reconfiguration button.

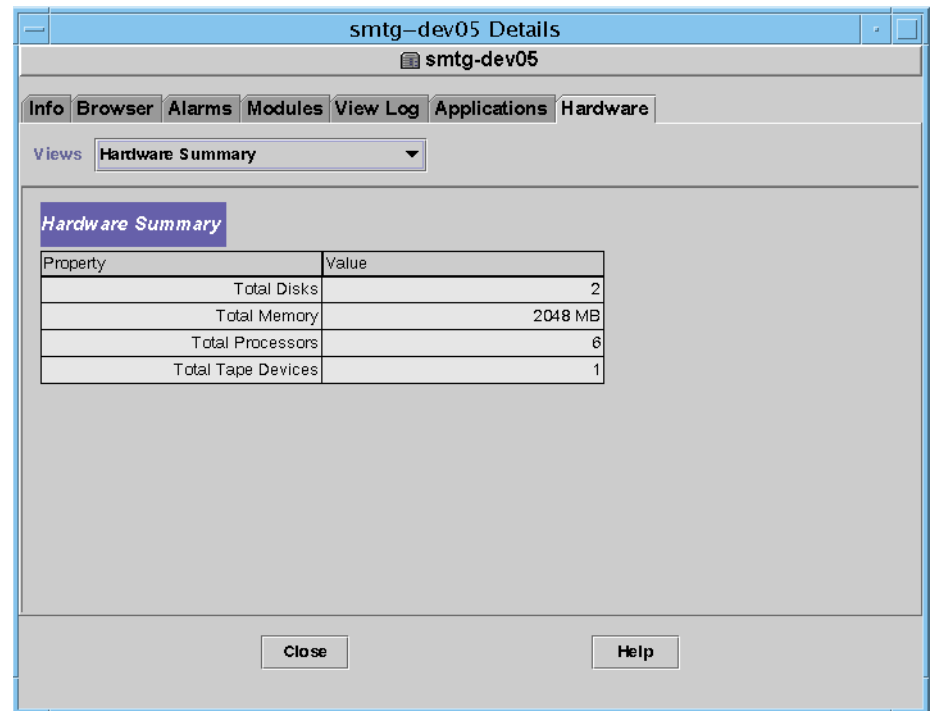

<span id="page-34-0"></span>**FIGURE 2-3** Hardware Tab (Default View)

To display the dynamic reconfiguration table:

**a. Open the Views pull-down menu (**[FIGURE 2-4](#page-35-0)**) and select one of the system views.**

Depending on your selection, you see either a physical view of the system [\(FIGURE 2-5](#page-36-0)) or a logical view [\(FIGURE 2-6](#page-37-0)). Both views have a Dynamic Reconfiguration button.

**b. Click the Dynamic Reconfiguration button to see the Dynamic Reconfiguration window (**[FIGURE 2-7](#page-38-0)**).**

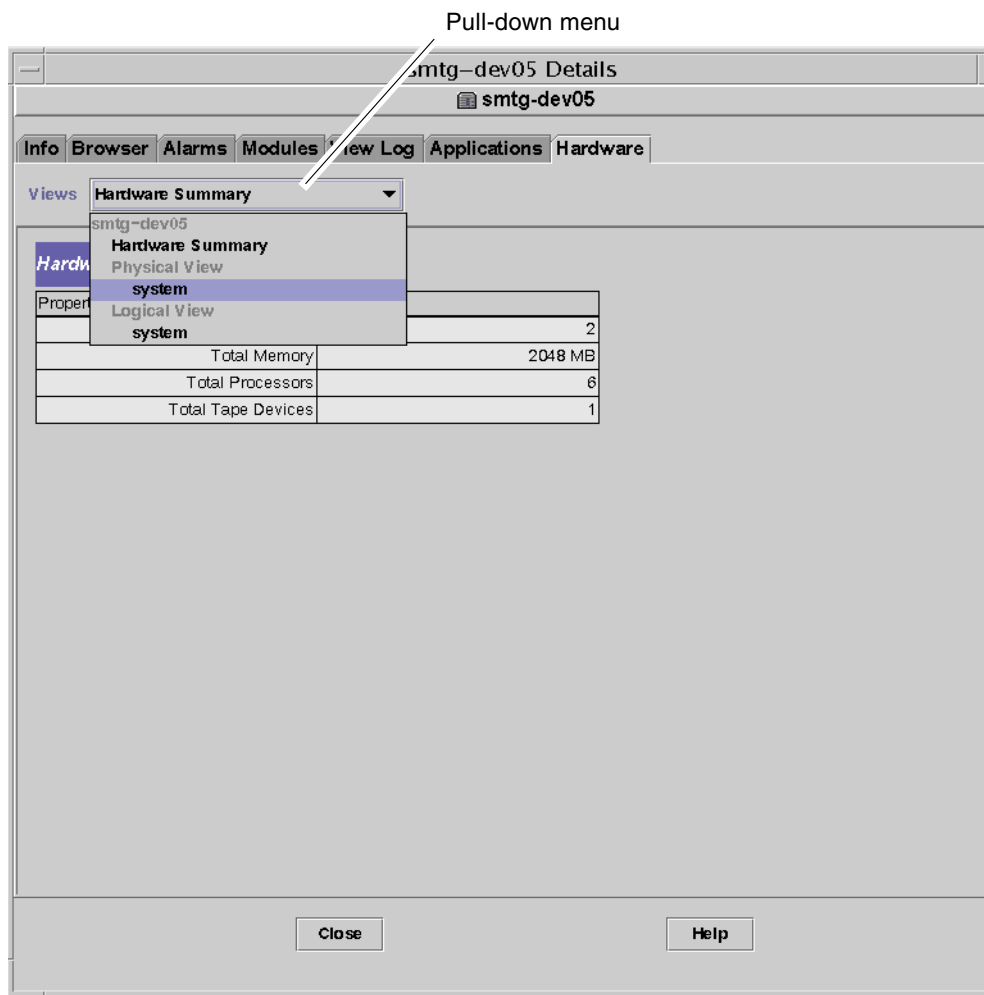

#### <span id="page-35-0"></span>**FIGURE 2-4** Pull-Down Menu in the Hardware Tab

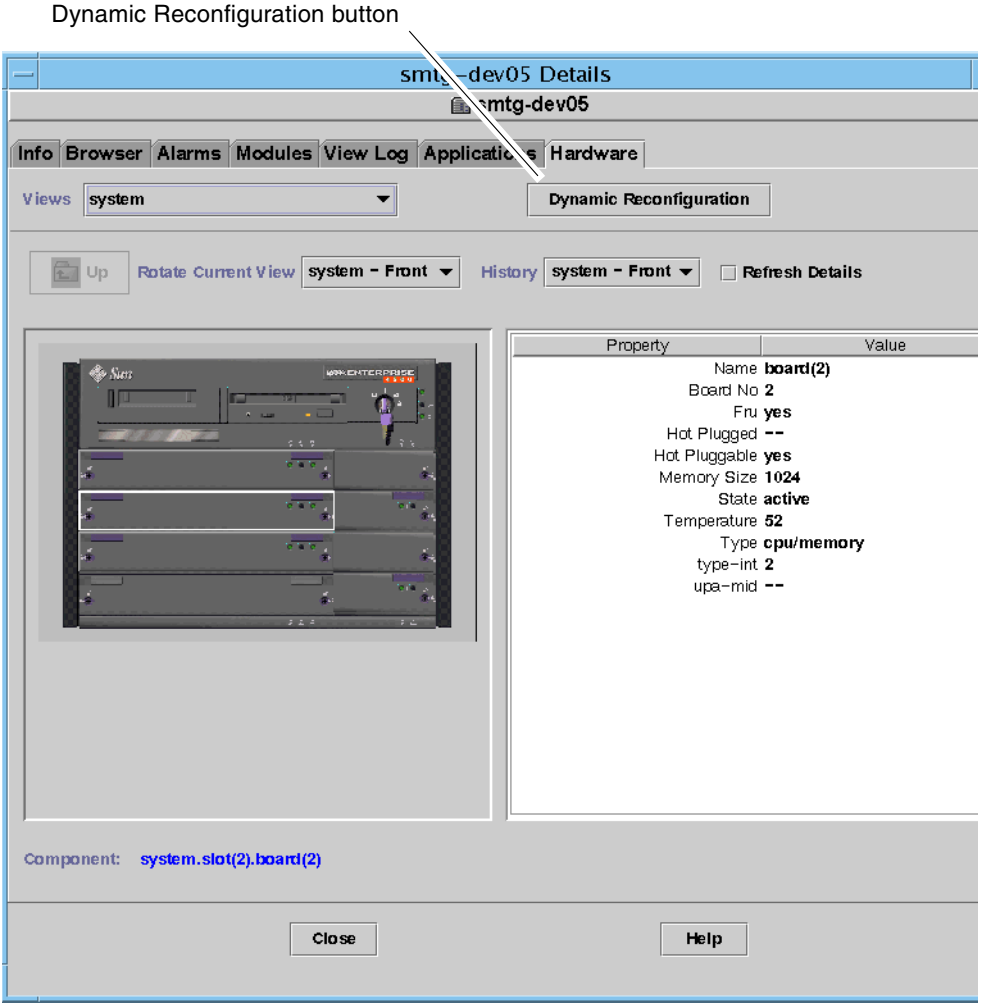

<span id="page-36-0"></span>**FIGURE 2-5** Physical View in the Hardware Tab

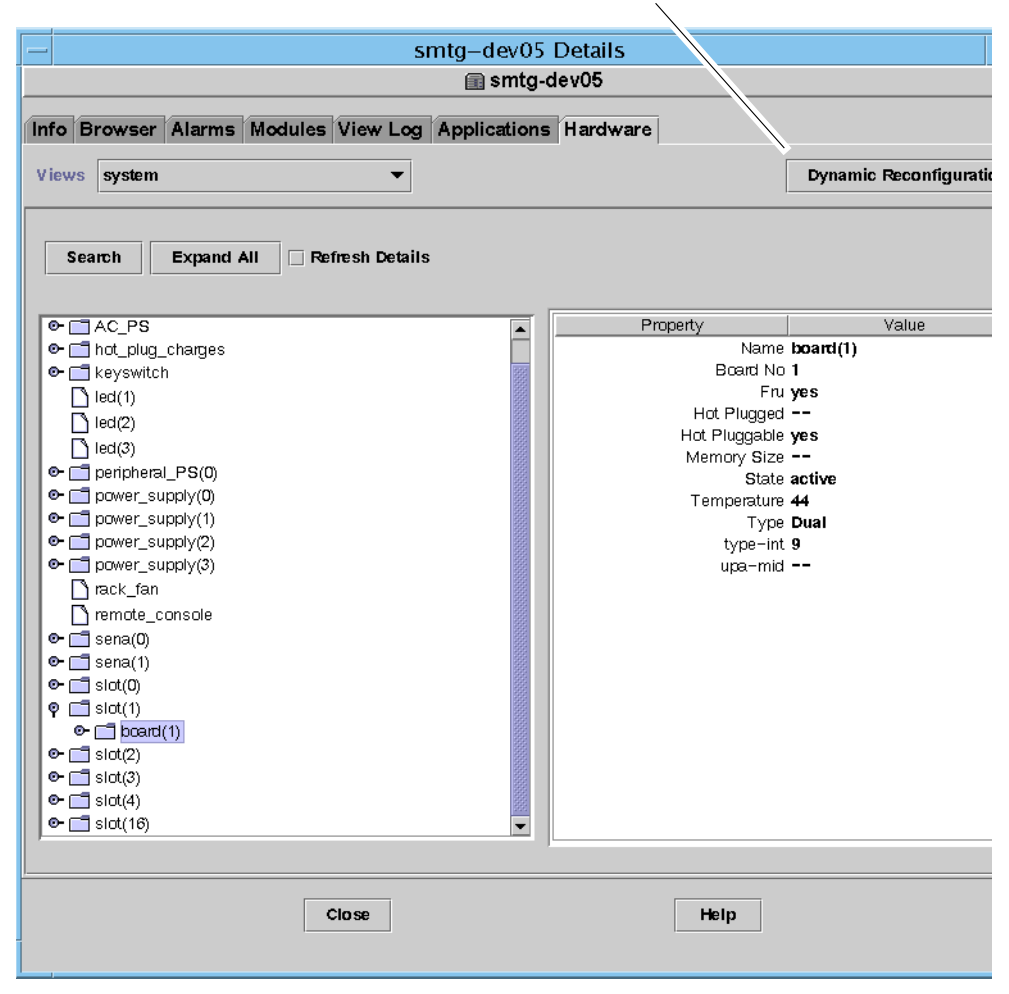

#### Dynamic Reconfiguration button

<span id="page-37-0"></span>**FIGURE 2-6** Logical View in the Hardware Tab

**Note –** For more information on the Hardware tab of the Details window, refer to the "Details" chapter in the *Sun Management Center 3.5 User's Guide*.

| Board Logical ID                                                                 | Board Type | Information                                                                        | <b>Busy</b> | Connection | Configuration                          |                    |
|----------------------------------------------------------------------------------|------------|------------------------------------------------------------------------------------|-------------|------------|----------------------------------------|--------------------|
| ac2:bank1                                                                        | memory     | slot4 empty                                                                        | n           | empty      | unconfigured                           |                    |
| c0                                                                               | scsi-bus   |                                                                                    | n.          | connected  | configured                             | Configure          |
| c0::dsk/c0t10d0                                                                  | disk       | IBM DDRS34560                                                                      | У           | connected  | configured                             |                    |
| c0::dsk/c0t11d0                                                                  | disk       | IBM DDRS34560                                                                      | n           | connected  | configured                             | <b>UnConfigure</b> |
| c0::dsk/c0t6d0                                                                   | CD-ROM     | unavailable                                                                        | У           | connected  | configured                             |                    |
| c0::mt/0                                                                         | tape       | EXABYTE EXB                                                                        | n.          | connected  | configured                             |                    |
| sysctri0:slot0                                                                   | cpu/mem    | non-detachable                                                                     | n.          | connected  | configured                             | Connect            |
| sysctri0:slot1                                                                   | soc+sbus   | 100 MHz capable                                                                    | n.          | connected  | configured                             |                    |
| eventrift eint?                                                                  | cnu/mem.   | 100 MHz canable                                                                    | n.          | connected. | $\overline{\phantom{a}}$<br>configured | <b>Disconnect</b>  |
| <b>Details</b><br>Condition= ok<br>When= { Nov 1 12:26 }<br>Command Status= NULL |            | Board Physical ID= /devices/central@1f.0/fhc@0.f8800000/clock-board@0.900000:slot1 |             |            |                                        | Test Memory        |

<span id="page-38-0"></span>**FIGURE 2-7** Dynamic Reconfiguration Window

### Dynamic Reconfiguration Data Properties Table

The following table provides a brief description of the data properties for the Dynamic Reconfiguration module. When selected, the dynamic reconfiguration data property table is displayed in the Browser tab of the Details window. For more information on viewing data property tables, refer to the "Browser" chapter in the *Sun Management Center 3.5 User's Guide*.

**TABLE 2-1** Dynamic Reconfiguration Properties

| <b>Property</b> | <b>Description</b>                                                                                                    |
|-----------------|----------------------------------------------------------------------------------------------------|
| Unique Ap_Id    | Unique attachment point ID                                                                                                    |
| Receptacle      | An attachment point defines two unique elements, which are distinct from<br>the hardware resources that exist beyond the attachment point. One of the<br>two elements of an attachment point is a receptacle. Configuration<br>administration supports physical insertion and removal operations as well<br>as other configuration administration functions at an attachment point. |
| Occupant        | The other element of the attachment is an occupant physical insertion or<br>removal of hardware resources. This occurs at attachment points and<br>results in a receptacle gaining or losing an occupant.                                                                                                    |
| Condition       | Condition or status                                                                                                    |

| Property    | <b>Description</b>                                                                    |
|-------------|---------------------------------------------------------------------------------------|
| Information | Additional information about the attachment point, including the date of<br>operation |
| When        | Date and time of the last requested action                                            |
| <b>Type</b> | Type affected: CPU, disk, memory, or other if known                                   |
| Busy        | State: whether busy or not                                                            |
| Phys_Id     | Directory path or physical address                                                    |

**TABLE 2-1** Dynamic Reconfiguration Properties *(Continued)*

## <span id="page-39-0"></span>System Boards Summary Table

Where applicable, the system boards summary table lists all slots in the card cage and shows the status of all slots and their occupants ([TABLE 2-2](#page-39-1)).

| Column           | <b>Description</b>                                                                                                    |
|------------------|----------------------------------------------------------------------------------------------------|
| Board Logical ID | Board ID as reflected by the cfgadm command                                                                                       |
| Board Type       | Type of board (I/O, CPU/memory, or unknown)                                                                                       |
| Information      | When the board was installed in the slot and additional information<br>about the board, including whether or not it is detachable |
| Busy             | Whether the board is currently in use (yes or no)                                                                                 |
| Connection       | Whether the board is connected, disconnected, or the board slot is<br>empty                                                       |
| Configuration    | Whether the board is configured or unconfigured                                                                                   |

<span id="page-39-1"></span>**TABLE 2-2** Columns in the System Boards Summary Table

## <span id="page-40-0"></span>Details Panel

Below the system boards summary table, the Details panel shows information about the state of a selected slot and its occupant board [\(TABLE 2-3\)](#page-40-2).

<span id="page-40-2"></span>**Field Description** Condition Status of the board occupying that slot When Date and time of the last requested action. When you select a new action, the values change to the current date and time.

**TABLE 2-3** Details Panel in the Dynamic Reconfiguration Window

Board Physical ID System designation for the board

**Note –** The Configure, Unconfigure, Connect, Disconnect, and Test Memory buttons are grayed out as required by the condition of the board and slot. You cannot perform any dynamic reconfiguration when the slot is empty.

Command Status Reports dynamic reconfiguration operations and error conditions

## <span id="page-40-1"></span>Performing Dynamic Reconfiguration Operations

You can perform three types of operations in the Dynamic Reconfiguration window:

- Connecting or disconnecting a board
- Configuring or unconfiguring a board or memory bank
- Testing memory

**Note –** For information on the proper use of these functions, refer to the *Sun Enterprise 6x00, 5x00, 4x00, and 3x00 Systems Dynamic Reconfiguration User's Guide*, part number 806-3984.

If after performing a dynamic reconfiguration operation, you see the error messages Error opening logical view or Error opening physical view, close and reopen the Details window for the host.

## <span id="page-41-0"></span>▼ To Connect a Board

**Note –** Refer to the "Procedures" chapter in the *Sun Enterprise 6x00, 5x00, 4x00, and 3x00 Systems Dynamic Reconfiguration User's Guide*, part number 806-3984, for the step-by-step instructions for this procedure.

● **Select the board row in the system boards summary table and click the Connect button (**[FIGURE 2-8](#page-41-2)**).**

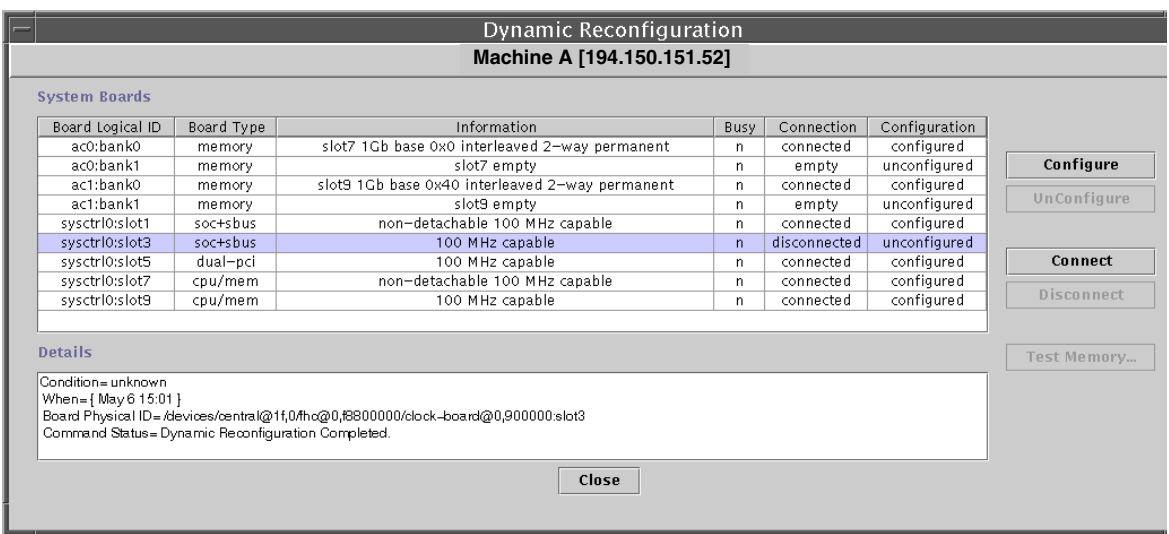

**FIGURE 2-8** Dynamic Reconfiguration Window With Disconnected Board Selected

## <span id="page-41-2"></span><span id="page-41-1"></span>▼ To Disconnect a Board

**Note –** Refer to the "Procedures" chapter in the *Sun Enterprise 6x00, 5x00, 4x00, and 3x00 Systems Dynamic Reconfiguration User's Guide*, part number 806-3984, for the step-by-step instructions for this procedure.

● **Select the board row in the system boards summary table and click the Disconnect button.**

The disconnected board displays a yellow LED ([FIGURE 2-9\)](#page-42-0).

If you disconnect a connected and configured board, the board is disconnected and also automatically unconfigured, thus performing two operations at once.

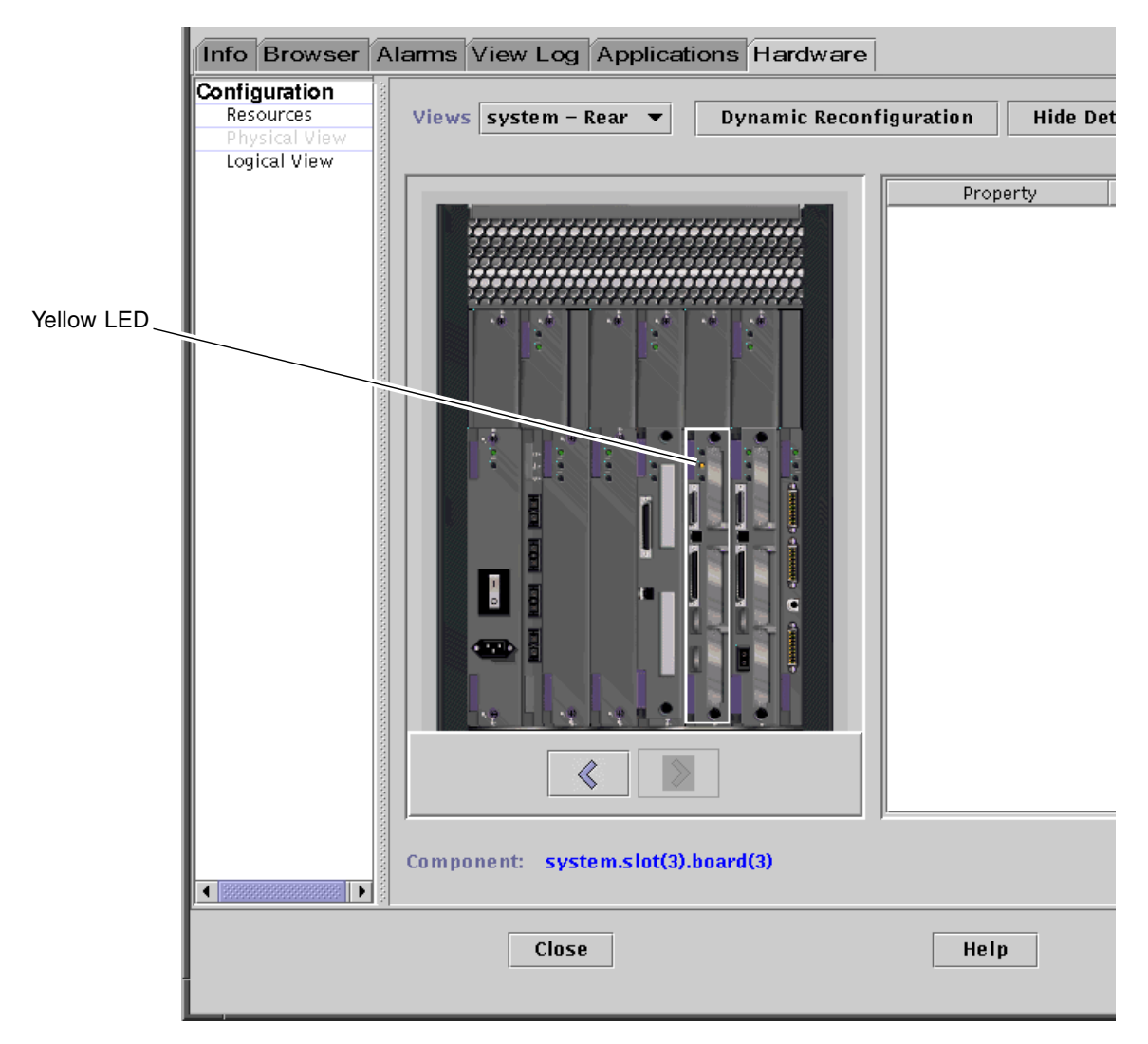

<span id="page-42-0"></span>**FIGURE 2-9** Physical View of a Disconnected Board With Yellow LED

## <span id="page-43-0"></span>▼ To Configure a Board

**Note –** Refer to the "Procedures" chapter in the *Sun Enterprise 6x00, 5x00, 4x00, and 3x00 Systems Dynamic Reconfiguration User's Guide*, part number 806-3984, for the step-by-step instructions for this procedure.

**1. Select the board row in the system boards summary table and click the Configure button.**

The Confirm dialog box is displayed [\(FIGURE 2-10\)](#page-43-2).

**2. Select OK or Cancel.**

When you configure a disconnected board, the board is also automatically connected, thus performing two operations at once.

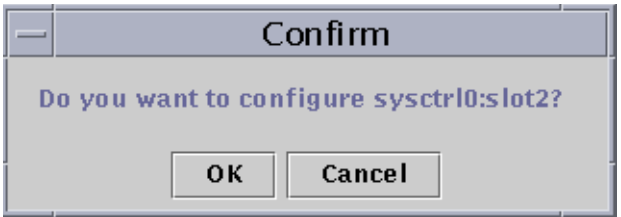

<span id="page-43-2"></span>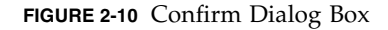

## <span id="page-43-1"></span>▼ To Unconfigure a Board

**Note –** Refer to the "Procedures" chapter in the *Sun Enterprise 6x00, 5x00, 4x00, and 3x00 Systems Dynamic Reconfiguration User's Guide*, part number 806-3984, for the step-by-step instructions for this procedure.

● **Select the board row in the system boards summary table and click the Unconfigure button.**

## <span id="page-44-0"></span>Testing Memory

Sun Management Center 3.5 software enables you to test the memory of CPU/Memory boards in the Dynamic Reconfiguration window.

## <span id="page-44-1"></span>▼ To Test Memory

**Note –** Refer to the "Procedures" chapter in the *Sun Enterprise 6x00, 5x00, 4x00, and 3x00 Systems Dynamic Reconfiguration User's Guide*, part number 806-3984, for the step-by-step instructions for this procedure.

A board *must* be unconfigured before its memory can be tested.

**1. Select the board row in the system boards summary table and click the Test Memory button.**

The Test Memory dialog box is displayed ([FIGURE 2-11\)](#page-44-2).

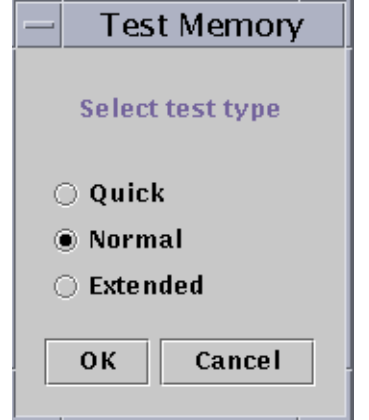

**FIGURE 2-11** Test Memory Dialog Box

#### <span id="page-44-2"></span>**2. Select the type of test: Quick, Normal, or Extended.**

Quick and normal tests take several minutes, while an extended test may take more than an hour. For more information on these tests, refer to the *Sun Enterprise 6x00, 5x00, 4x00, and 3x00 Systems Dynamic Reconfiguration User's Guide*, part number 806-3984.

**3. Click OK to close this dialog box and test the memory, or click Cancel to cancel your request.**

# <span id="page-45-0"></span>Config-Reader Module

The Config-Reader module, when loaded, is displayed under the hardware icon.

The Config-Reader (sun4u/sun4d) module monitors your hardware and alerts you whenever there is a problem. For example, this module checks for single in-line memory module (SIMM) errors, monitors board temperatures and power supply status, and so on.

This module also obtains the physical view and logical view of your host. For more information on the physical and logical views, refer to the *Sun Management Center 3.5 User's Guide*.

## <span id="page-45-1"></span>Config-Reader Module Data Property Tables

This section includes the Config-Reader module data property tables:

- ["System Table" on page 31](#page-46-0)
- ["Board Table" on page 32](#page-47-0)
- ["CPU Unit Properties Table" on page 32](#page-47-1)
- ["SIMM Table" on page 33](#page-48-0)
- ["AC Power Supply Table" on page 33](#page-48-1)
- ["Hot-Plug Charges Table" on page 33](#page-48-2)
- ["Auxiliary 5V Table" on page 34](#page-49-0)
- ["Peripheral 5V, Peripheral 12V, System 3V, and System 5V Table" on page 34](#page-49-1)
- ["Keyswitch Table" on page 35](#page-50-0)
- ["Peripheral Power Supply Table" on page 35](#page-50-1)
- ["Power Supply Table" on page 35](#page-50-2)
- ["Rack Fan Table" on page 36](#page-51-0)
- ["Remote Console Table" on page 36](#page-51-1)
- ["FHC Table" on page 36](#page-51-2)
- ["AC Table" on page 37](#page-52-0)
- ["Fan Table" on page 37](#page-52-1)
- ["I/O Controllers Table" on page 38](#page-53-0)
- ["I/O Devices Table" on page 38](#page-53-1)
- ["Disk Device Table" on page 39](#page-54-0)
- ["Tape Device Table" on page 39](#page-54-1)
- ["Network Device Table" on page 39](#page-54-2)

The following tables describe the data properties that are contained in each of the Config-Reader data property tables. When selected, the Config-Reader data property tables are displayed in the Browser tab of the Details window. For more information, see the "Browser" chapter in the *Sun Management Center 3.5 User's Guide*.

## <span id="page-46-0"></span>System Table

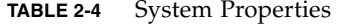

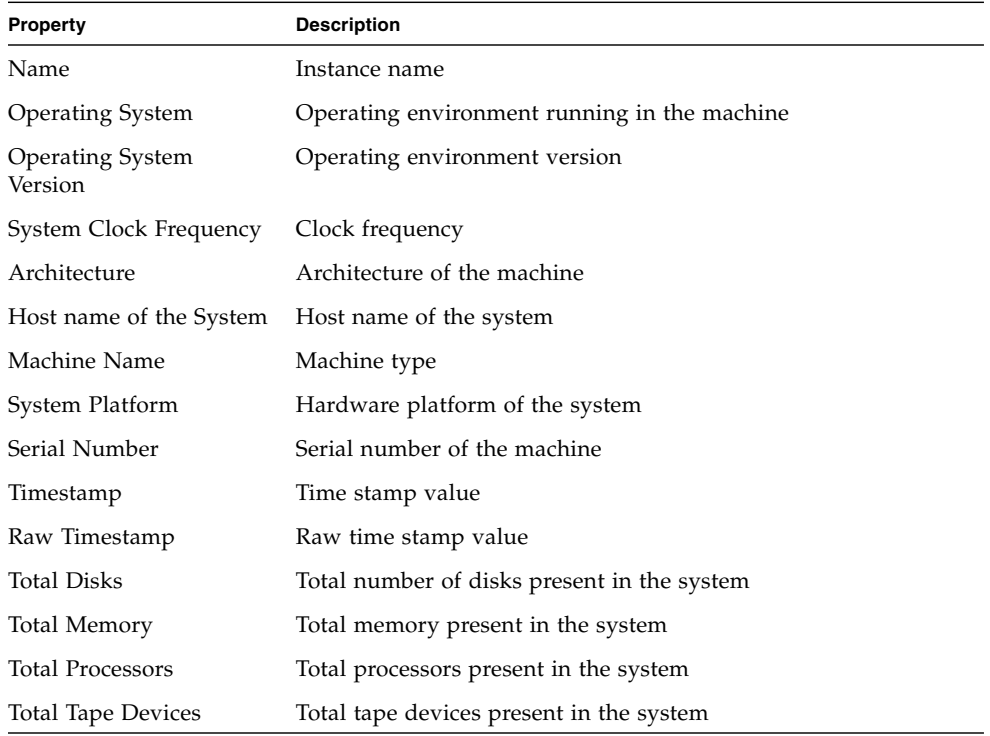

### <span id="page-47-0"></span>Board Table

| Property      | <b>Description</b>                                              |
|---------------|-----------------------------------------------------------------|
| Name          | Instance name                                                   |
| Board No.     | Number of the board                                             |
| Fru           | Field-replaceable unit                                          |
| Hot Plugged   | Whether it is hot-plugged                                       |
| Hot Pluggable | Whether it is hot-pluggable                                     |
| Memory size   | Size of the memory                                              |
| State         | State                                                           |
| Temperature   | Temperature of the board                                        |
| <b>Type</b>   | Type of board (for example, CPU/memory, SBus, clock, and so on) |

**TABLE 2-5** Board Properties

### <span id="page-47-1"></span>CPU Unit Properties Table

| Property        | <b>Description</b>                     |  |
|-----------------|----------------------------------------|--|
| Name            | Name                                   |  |
| Board No.       | Number of the board                    |  |
| Clock Frequency | Frequency of timer                     |  |
| Cpu Type        | Type of system                         |  |
| Dcache Size     | Size of Dcache in Kbytes               |  |
| Ecache Size     | Size of Ecache in Mbytes               |  |
| Fru             | Field-replaceable unit                 |  |
| Icache Size     | Size of Icache in Kbytes               |  |
| Model           | Name of CPU model                      |  |
| Processor ID    | Identification number of the processor |  |
| <b>Status</b>   | Status of CPU unit                     |  |
| Unit            | Identification of the unit             |  |

**TABLE 2-6** CPU Unit Properties

### <span id="page-48-0"></span>SIMM Table

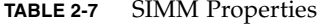

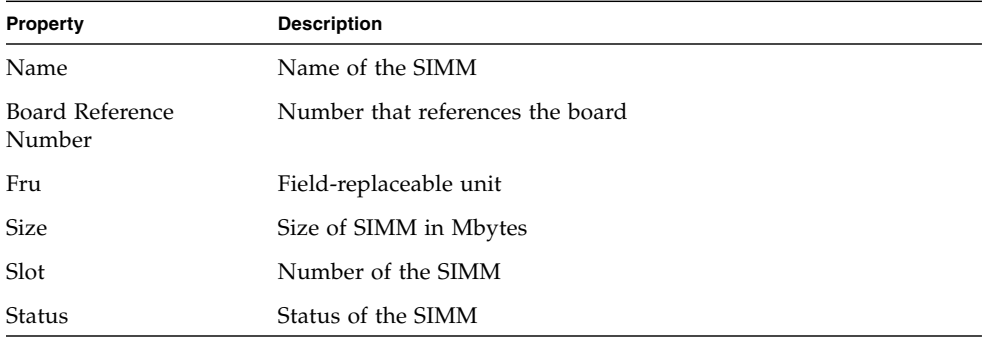

### <span id="page-48-1"></span>AC Power Supply Table

**TABLE 2-8** AC Power Supply Properties

| Property      | <b>Description</b> |
|---------------|--------------------|
| Name          | Name               |
| <b>Status</b> | Status             |

### <span id="page-48-2"></span>Hot-Plug Charges Table

**TABLE 2-9** Hot-Plug Properties

| Property | <b>Description</b>     |
|----------|------------------------|
| Name     | Name                   |
| Fru      | Field-replaceable unit |

### <span id="page-49-0"></span>Auxiliary 5V Table

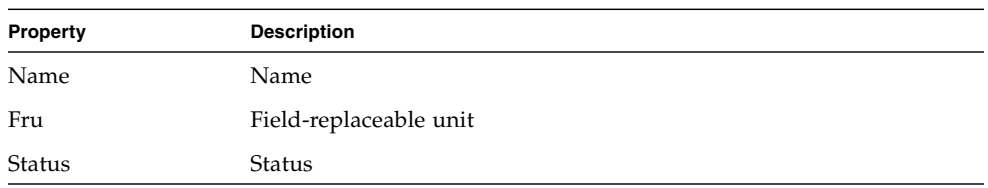

#### **TABLE 2-10** Auxiliary 5V Properties

### <span id="page-49-1"></span>Peripheral 5V, Peripheral 12V, System 3V, and System 5V Table

[TABLE 2-11](#page-49-2) presents the properties for the following:

- Peripheral 5V
- Peripheral 5V Precharge
- Peripheral 12V
- Peripheral 12V Precharge
- System 3V
- System 3V Precharge
- System 5V
- System 5V Precharge

#### <span id="page-49-2"></span>**TABLE 2-11** Common Peripheral and System Properties

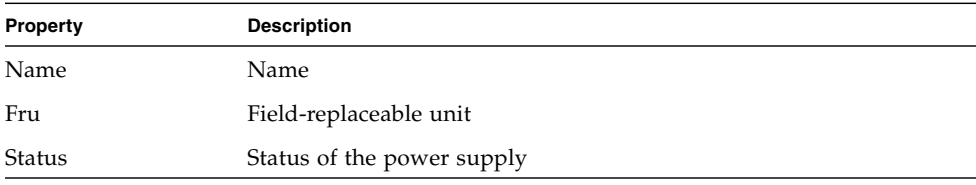

### <span id="page-50-0"></span>Keyswitch Table

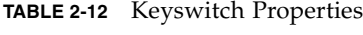

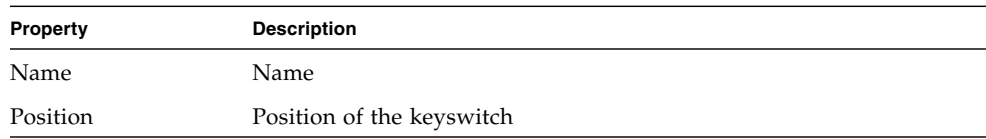

### <span id="page-50-1"></span>Peripheral Power Supply Table

#### **TABLE 2-13** Peripheral Power Supply Properties

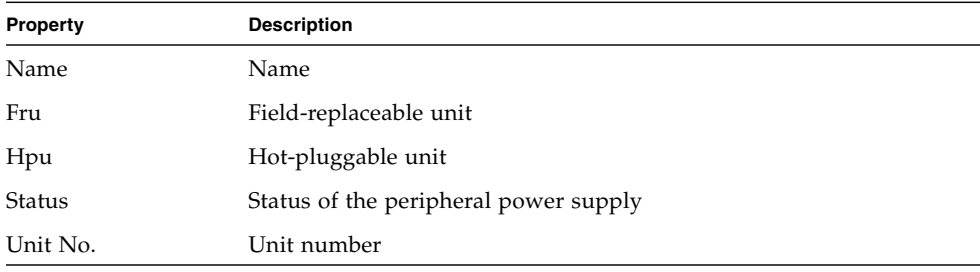

### <span id="page-50-2"></span>Power Supply Table

#### **TABLE 2-14** Power Supply Properties

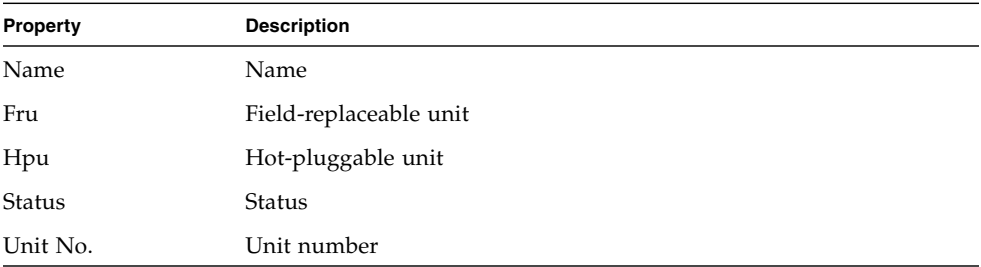

### <span id="page-51-0"></span>Rack Fan Table

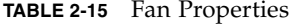

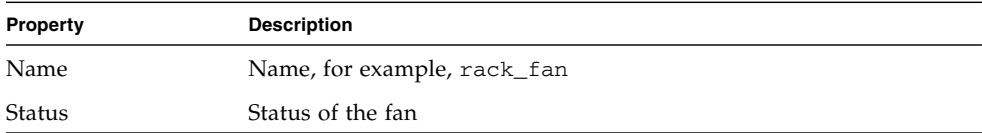

### <span id="page-51-1"></span>Remote Console Table

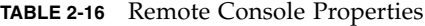

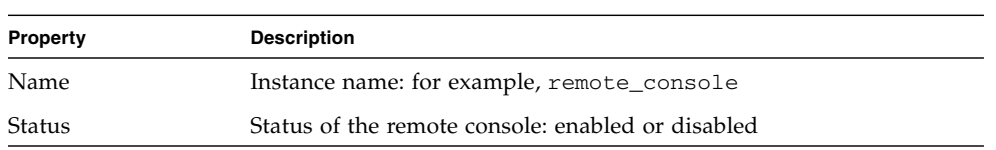

### <span id="page-51-2"></span>FHC Table

The FHC node is inside the I/O unit.

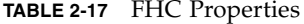

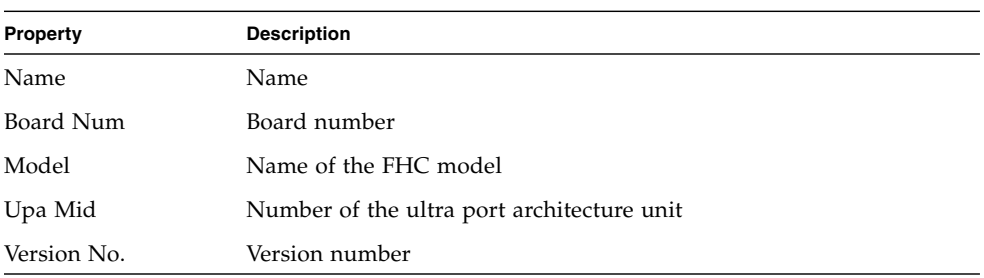

### <span id="page-52-0"></span>AC Table

**TABLE 2-18** AC Properties

| Property     | <b>Description</b>   |
|--------------|----------------------|
| Name         | Name                 |
| Bank0 Status | Bank0 status         |
| Bank1 Status | Bank1 status         |
| Device Type  | Device type          |
| Model        | Name of the AC model |
| Version No.  | Version number       |

### <span id="page-52-1"></span>Fan Table

**TABLE 2-19** Fan Properties

| Property      | <b>Description</b> |
|---------------|--------------------|
| Name          | Name               |
| <b>Status</b> | Status of the fan  |

### <span id="page-52-2"></span>PFA Rules Table

[TABLE 2-20](#page-52-3) lists the properties for the Predictive Failure Analysis (PFA) rules.

<span id="page-52-3"></span>**TABLE 2-20** PFA Rules Properties

| <b>Property</b>     | <b>Description</b>        |
|---------------------|---------------------------|
| PFA SIMM Rule       | SIMM rule value           |
| PFA Disk Rule       | Disk rule value           |
| Smart/PFA Disk Rule | Smart PFA disk rule value |

### <span id="page-53-0"></span>I/O Controllers Table

| Property            | <b>Description</b>               |
|---------------------|----------------------------------|
| Name                | Name                             |
| <b>Board Number</b> | Board number                     |
| Clock Frequency     | Frequency of timer               |
| Device Type         | Device type                      |
| Instance Number     | Instance Number                  |
| Model               | Name of the I/O controller model |
| Reg                 | Reg property                     |
| <b>UPA Mid</b>      | <b>UPA MID</b>                   |
| <b>UPA</b> Portid   | <b>UPA Port ID</b>               |
| Version Number      | Version number                   |

**TABLE 2-21** I/O Controllers Properties

### <span id="page-53-1"></span>I/O Devices Table

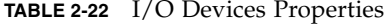

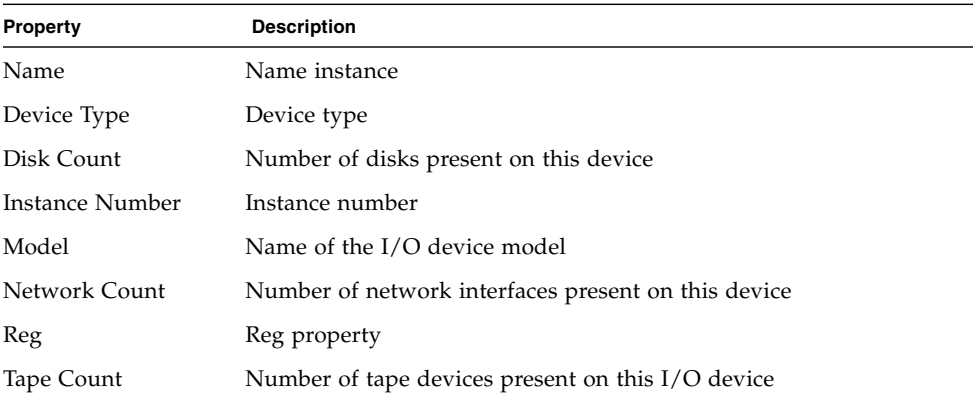

### <span id="page-54-0"></span>Disk Device Table

**TABLE 2-23** Disk Device Properties

| Property               | <b>Description</b>          |
|------------------------|-----------------------------|
| Name                   | Name                        |
| Device Type            | Device type                 |
| Disk Name              | Name of the disk            |
| Fru                    | Field-replaceable unit      |
| <b>Instance Number</b> | Instance number of the disk |
| Disk Target            | Disk target number          |

### <span id="page-54-1"></span>Tape Device Table

**TABLE 2-24** Tape Device Properties

| Property               | <b>Description</b>            |
|------------------------|-------------------------------|
| Name                   | Name                          |
| Device Type            | Device type                   |
| Fru                    | Field-replaceable unit        |
| <b>Instance Number</b> | Instance number of the tape   |
| Model                  | Name of the tape device model |
| Tape Name              | Tape name                     |
| Status                 | Status of the tape device     |
| Tape Target            | Tape target number            |

### <span id="page-54-2"></span>Network Device Table

**TABLE 2-25** Network Device Properties

| Property         | <b>Description</b>                |
|------------------|-----------------------------------|
| Name             | Name.                             |
| Device Type      | Device type                       |
| Ethernet Address | Ethernet address of the interface |

**TABLE 2-25** Network Device Properties *(Continued)*

| Property         | <b>Description</b>                |
|------------------|-----------------------------------|
| Internet Address | Internet address of the interface |
| Interface Name   | Name of the interface             |
| Symbolic Name    | Symbolic name of the interface    |

# <span id="page-55-0"></span>Config-Reader Rules

The following table includes Config-Reader rules with detailed explanation of those rules that have critical alarms.

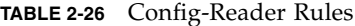

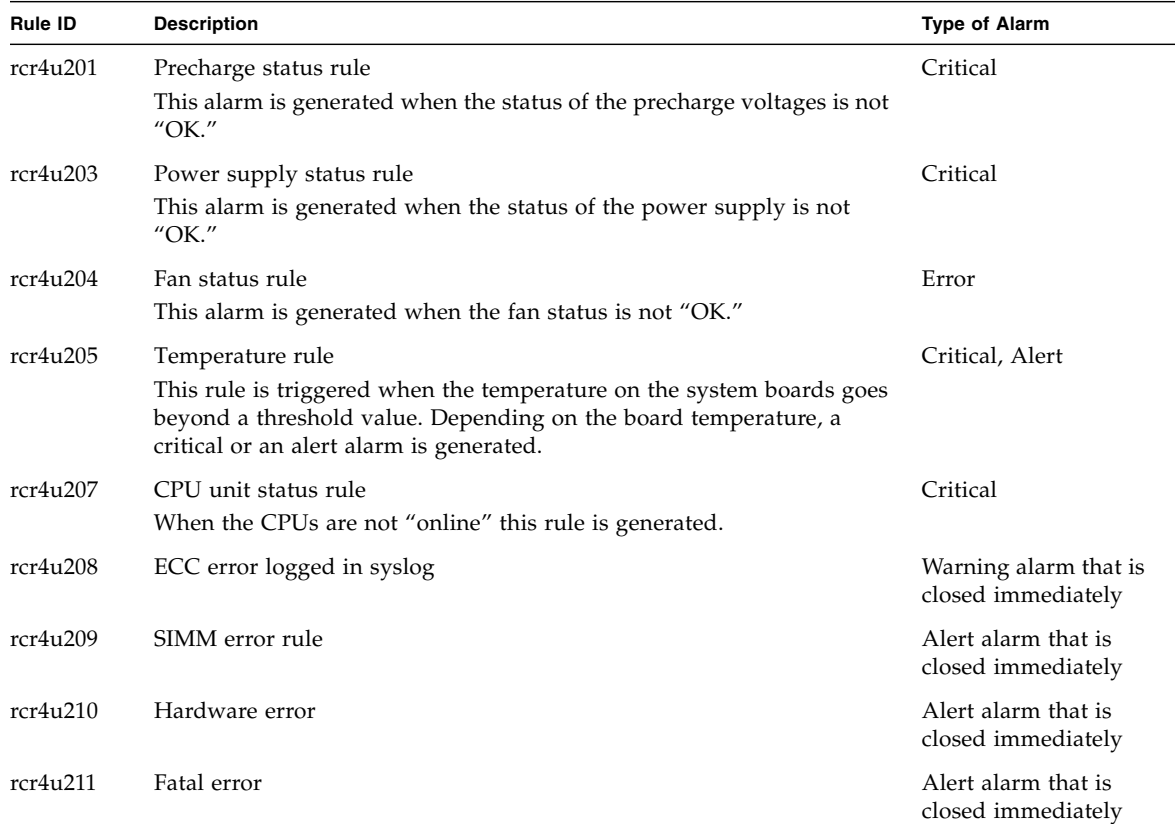

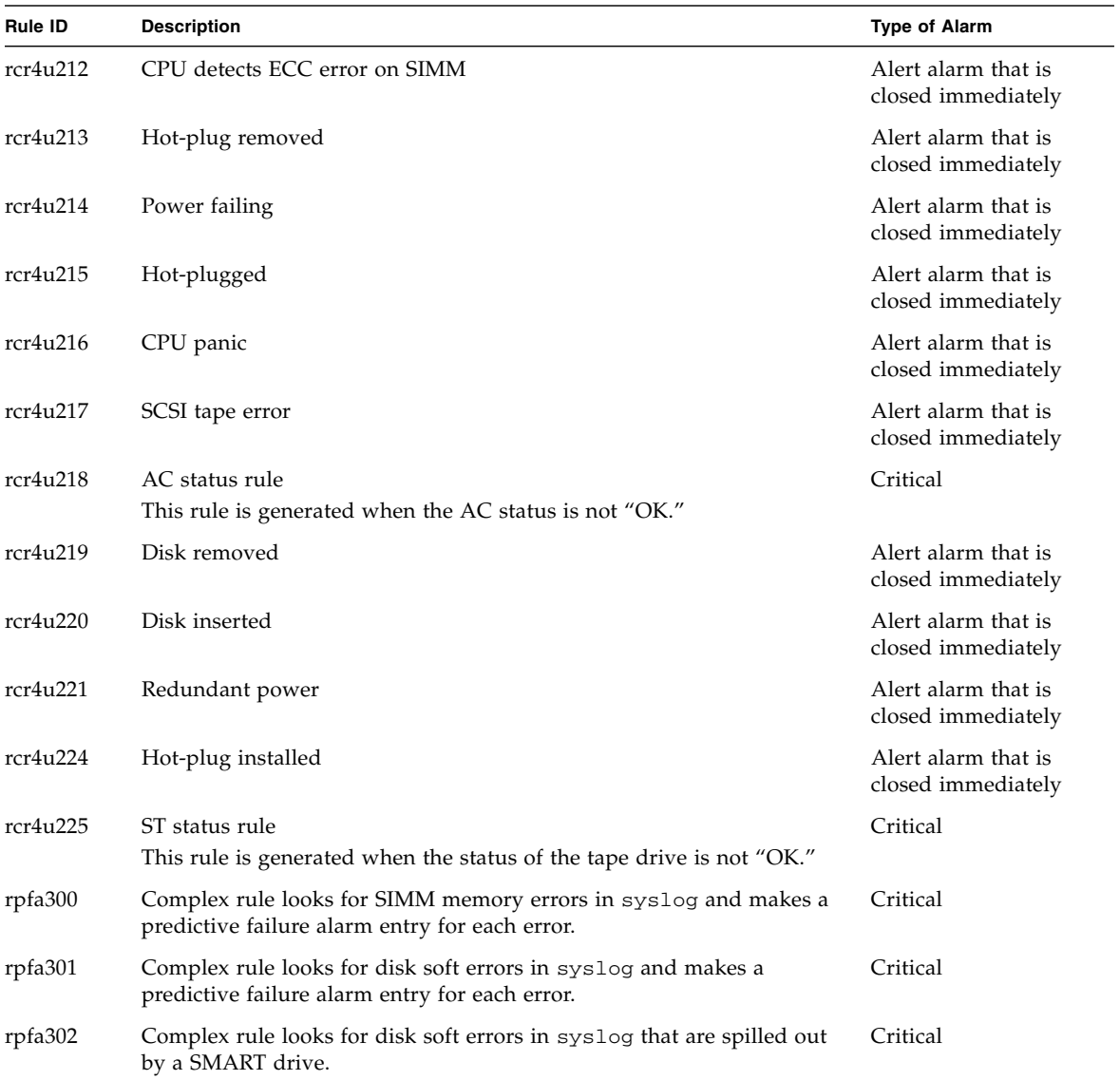

#### **TABLE 2-26** Config-Reader Rules *(Continued)*

Sun Management Center 3.5 Supplement for Sun Enterprise 6500/5500/4500/3500 Systems • May 2003